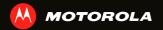

# MOTOROLA PRO+

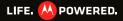

## CONGRATULATIONS

### **MOTOROLA PRO+**

Part business, part casual and all smartphone. Whether it's home, work or play, the MOTOROLA PRO+ is fast. efficient and secure

- · Fast: A 1Ghz processor for smooth browsing and super fast apps.
- Personal: See what's important to you. News, email. documents, and calendar right on your home screen and laid out how you want.
- Social: Sharp photos, HD videos, your music and your friends. Quick, simple and shared.
- Business ready: Enterprise level security and business ready tools to help keep your work close.

Note: Certain apps and features may not be available in all countries

Caution: Before assembling, charging, or using your phone for the first time, please read the important safety, regulatory and legal information in this guide.

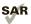

This product meets the applicable limit for exposure to radio waves (known as SAR) of 2.0 W/kg (ICNIRP). The limits and guidelines include a substantial safety margin designed to assure the safety of all persons, regardless of age and health. The highest SAR values measured for this device are listed in the legal and safety information packaged with your product.

Note: When using the product while worn on your body, either use an approved accessory such as a holster or maintain a distance of 2.5 cm (1 inch) from the body to ensure compliance with SAR requirements. Note that the product may be transmitting even if you are not making a phone call.

#### WANT MODE?

• Answers: Touch 🔲 > 🕐 Help Center.

You can also flick your home screen left or right to see the Getting Started and Tips & Tricks widgets.

- Support: Phone updates, PC software, user guides, • online help and more at www.motorola.com/myproplus or call 1-800-461-4575
- Accessories: Find accessories for your phone at • www.motorola.ca

## **YOUR PHONE**

the important keys & connectors

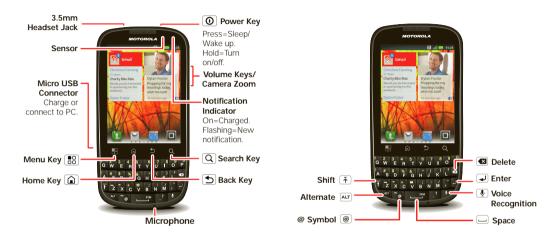

Note: Your phone might look a little different.

## CONTENTS

| LLET'S GO                                                                                 |
|-------------------------------------------------------------------------------------------|
| TOUCHSCREEN & KEYS 5                                                                      |
| TEXT ENTRY                                                                                |
| HOME SCREEN                                                                               |
| SOCIAL NETWORKING 12                                                                      |
| CALLS                                                                                     |
| CONTACTS                                                                                  |
| MESSAGING                                                                                 |
| WEB 22                                                                                    |
| LOCATION                                                                                  |
| YOUTUBE <sup>™</sup>                                                                      |
| APPS & UPDATES                                                                            |
| BLUETOOTH™ WIRELESS 29                                                                    |
| WI-FI                                                                                     |
| DLNA                                                                                      |
| TIPS & TRICKS                                                                             |
| PERSONALIZE                                                                               |
| PHOTOS & VIDEOS                                                                           |
| MUSIC                                                                                     |
| MEMORY CARD & FILE TRANSFER 45                                                            |
|                                                                                           |
| T00LS                                                                                     |
| MANAGEMENT                                                                                |
| MANAGEMENT                                                                                |
| MANAGEMENT.         51           SECURITY         53           TROUBLESHOOTING         55 |
| MANAGEMENT                                                                                |

## LET'S GO

let's get you up and running

## **ASSEMBLE & CHARGE**

1 SIM in

2 microSD in (sold separately)

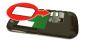

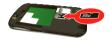

3 Battery in

4 Cover on

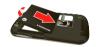

5 Charge up

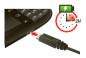

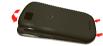

Caution: Please read "BATTERY USE & SAFETY" on page 56.

## SET UP & GO

The first time you turn on your phone, a setup wizard guides you through signing in to your Gmail<sup>™</sup> account. If you don't have one, don't worry, the wizard will help you create one.

After you log in to Gmail, you can set up social networking, or you can do it later.

**Note:** Your phone supports data-intensive apps and services. It is strongly recommended that you purchase a data plan that meets your needs. Contact your service provider for details.

 Press and hold Power/Lock O on top of your phone to turn it on.

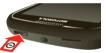

- 2 Select a language.
- 3 Follow the setup wizard to create or log in to your Gmail account.

**Note:** If you have an existing Gmail account, your contacts from that account are synced to your smartphone.

**Note:** This phone supports data-intensive apps and services. It is strongly recommended that you purchase a data plan that meets your needs. Contact your service provider for details.

## LOCK & UNLOCK

To lock the screen/phone:

- Press Power ①.
- Let the screen time out (don't press anything).

To unlock the screen/phone:

Press Power (), then drag right.
 If you've set a lock pattern, passcode or PIN, you'll be asked to enter it.

For more security features, see " **SECURITY**" on page 53.

## WI-FI CONNECT

If you want to use a Wi-Fi network for even faster Internet access, touch Menu 😁 > Settings > Wireless & networks > Wi-Fi settings.

## **COOL CONTENT & MORE**

Browse and download from thousands of the coolest apps on the planet from Android Market<sup>™</sup> (see " **APPS & UPDATES**" on page 27).

You can purchase an optional microSD memory card. Load it up with photos, videos, and music from your computer using "**MEMORY CARD & FILE TRANSFER**" on page 45.

## **TOUCHSCREEN & KEYS**

a few essentials

## **TOUCHSCREEN ON/OFF**

Your touchscreen is on when you need it and off when you don't.

- To make your touchscreen sleep or wake up, just press Power (①).
- When you hold the phone to your ear during calls, your touchscreen sleeps to prevent accidental touches.
- To let the touchscreen adjust brightness automatically, touch Menu 📳 > Settings > Display
   > Brightness and check Automatic brightness.

**Note:** Your touchscreen might stay dark if the sensor just above it is covered. Don't use covers or screen protectors (even clear ones) that cover this sensor.

## **TOUCH TIPS**

Here are some tips on how to navigate your phone.

#### тоисн

To choose an icon or option, *touch* it.

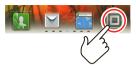

Andrew Luis

Anna Fui

v Fanning

#### **TOUCH & HOLD**

To open special options, touch and hold an icon or other item. Try it: From the home screen, touch and hold a contacts, then touch and hold a contact to open options.

#### DRAG

To scroll through a list or move slowly, *drag* across the touchscreen. Try it: From the home screen, touch <a>></a> Contacts, then drag your contacts list up or down.

Tip: When you drag or flick a list, a *scroll bar* appears on the

right. Drag the scroll bar to move the list to a letter A - Z.

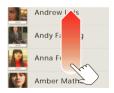

#### FLICK

To scroll through a list or move quickly, *flick* across the touchscreen (drag quickly and release).

**Tip:** When you flick a long list, touch the screen to stop it from scrolling.

#### PINCH-TO-ZOOM

Get a closer look at maps, web pages, or photos. To zoom in, *touch* the screen with two fingers and then slide them apart. To zoom out, *drag* your fingers together.

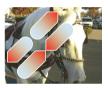

## **KEY TIPS**

#### MENU, HOME, BACK & SEARCH

Touch Home (a) to close any menu or app and return to the home screen.

From the home screen, touch and hold Home (a) to show the last few apps you used, then touch an app to open it.

From the home screen, touch Home () to show all your home screen panels.

Touch Menu 🔝 to open menu options, or touch Back 🕥 to go back.

Touch Search (Q) for text search, or press 🗐 for voice search.

#### **SLEEP & WAKE UP**

To change how long your phone waits before the screen goes to sleep automatically, touch Menu 📳 > Settings > Display > Screen timeout.

**Tip:** To make the screen lock when it goes to sleep, use "**SECURITY LOCK**" on page 53.

#### **POWER KEY MENU**

Press and hold Power (①) to open the power key menu, where you can turn off the phone (Power off), or turn Airplane mode or Silent mode on or off.

#### **ADJUST VOLUME**

Press the volume keys to change the ring volume (from the home screen), the earpiece volume (during a call), or the media volume (when listening to music or watching a video clip).

## **TEXT ENTRY**

keys when you need them

## **DEVICE KEYPAD**

You can type using the phone's keypad.

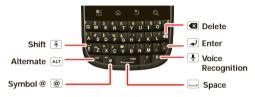

## **TOUCHSCREEN KEYPAD**

You can open a touchscreen keypad by touching a text field. To close the keypad, touch Back ().

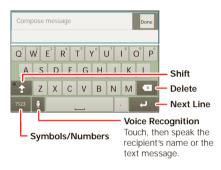

#### **MULTI-TOUCH**

To change the sounds, corrections, and other settings for your touchscreen keypad, touch Menu () Settings > Language & keyboard > Input method > Multi-touch keyboard.

## **TYPING TIPS**

| То                                          |                                                       |
|---------------------------------------------|-------------------------------------------------------|
| Enter a capital letter                      | Touch Shift 숨.                                        |
| Cut, copy, or paste text you selected       | Touch and hold the text box to open the editing menu. |
| Delete a character<br>(hold to delete more) | Touch Delete < .                                      |
| Enter symbols                               | Press Alternate ALT<br>+ Symbols SYM.                 |
| Start a new line                            | Touch 🚽                                               |

To change your text entry settings and see the dictionary of terms you've used, from the home screen touch Menu 🔛 > Settings > Language & keyboard.

#### **TEXT ENTRY SETTINGS**

When you use the touchscreen keypad, your phone suggests words from your dictionary and chosen language. Your phone also automatically enters apostrophes in some words, like " dont."

Find it: From the home screen, touch Menu 😁 > Settings > Language & keyboard

- To edit your dictionary, touch User dictionary.
- To change the language and the style for your touchscreen keypad, touch **Select locale**.
- To change built-in keypad settings, like Auto-correct errors or Auto-cap, touch Device keyboard.
- To change the sounds, corrections, automatic correction settings, and other settings for your touchscreen keypad, touch Multi-touch keyboard.

8 Text entry

## **HOME SCREEN**

quick access to the things you need most

## **QUICK START: HOME SCREEN**

The *home screen* gives you all your latest information in one place. It's what you see when you turn on the phone or touch Home **(a)** from a menu. It's basically like this:

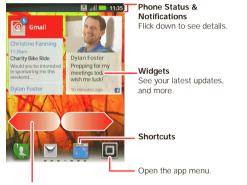

Flick left or right to see more panels.

Note: Your home screen might look a little different.

**Tip:** From the home screen, touch Menu 📳 > **Profiles** to design different home screens for **Work**, **Home**, or **Weekend**. Your changes are stored in each profile.

### **USE & CHANGE YOUR HOME SCREEN**

On your home screen, *shortcuts* are icons that you touch to open your favorite apps, web bookmarks, contacts, or music playlists. *Widgets* show you news, weather, messages, and other updates.

Flick the home screen left or right to open other *panels* of shortcuts and widgets.

- To open something, touch it. Touch Home (a) to return to the home screen.
- To change a widget's settings, open it and then touch Menu 📳 > Settings or touch it and then touch Widget settings.

**Tip:** For each **Messages** or **Social Networking** widget, you can choose the accounts you want to show.

There's more about social networking widgets in "**SOCIAL NETWORKING**" on page 12.

To resize a widget, touch and hold the widget until you feel a vibration. then drag to resize. Arrows appear in the corners of the widget. Drag the arrows to resize

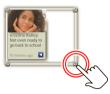

To add something or

change your wallpaper, touch and hold an empty spot until you see the Add to Home screen menu.

You can add a folder to organize your shortcuts.

To move or delete something, touch and hold it until you feel a vibration, then drag it to another spot, another panel, or the trash at the top of the screen.

#### **RUNNING MULTIPLE APPS**

No need to close an app before opening another one. Your phone runs multiple apps, all at once.

You can open a new app while already running another. Touch Home (a) to return to the home screen. Touch and then touch the app you want. To switch from one running app to another, touch and hold Home a to see what apps are already open, then touch the one you want. You can view Recent, All apps, Downloaded, or create a New group.

#### SEARCH

To search, touch Search Q

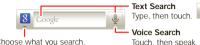

Choose what you search.

To change search settings, touch Menu 📰 > Search settings. Touch Q to search the web and your device.

## NOTIFICATIONS & PHONE STATUS

At the top of the screen, icons on the left notify you about new messages or events. Icons on the right tell vou about phone status.

## NOTIFICATIONS

To access a message, email, or meeting reminder directly from the status bar, drag the status bar down and touch the notification.

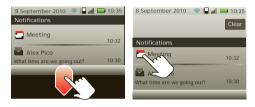

**Tip:** To see today's date, touch and hold the status bar at the top of the screen.

## **STATUS INDICATORS**

At the top of the screen, icons on the left notify you about new messages or events (flick the bar down for details). Icons on the right tell you about phone status:

| *  | Bluetooth™ active  | ((0         | Wi-Fi active          |
|----|--------------------|-------------|-----------------------|
|    | GPS active         | ¥           | airplane mode         |
|    | silent mode        | <u>}</u> ]} | vibrate mode          |
| 5  | microphone mute    |             | speakerphone on       |
| ~  | alarm set          | <u>ال</u> ت | network (full)        |
| H+ | H+ ready           | H⁺          | H+ transferring       |
| 5  | battery (charging) |             | battery (full charge) |

#### **APP MENU**

The app menu shows you all of your applications. To open it from the home screen, touch I. To close it, touch Home (a) or Back (5) You can view Recent, All apps, Downloaded or create a New group.

**Tip:** To find an app in the menu, just touch Search  $\bigcirc$  and type the app name.

## **SOCIAL NETWORKING**

my life, your life

## YOUR SOCIAL NETWORKING ACCOUNT

Integrate and sync all your contacts, email, and social networking sites. No opening and closing apps and menus. Just touch the **Social Networking** and **Social Status** widgets on your home screen.

**Tip:** You can view all of yours and your friends' online albums. Touch **I** > **E Gallery**.

#### **ADD ACCOUNTS**

You can add your **Facebook**, **Twitter**, or other accounts to your social networking account. If you don't have accounts on these sites, visit their Web sites to set them up.

For email accounts, see " **set up messaging**" on page 20.

#### Find it: 🔳 > 🚨 Accounts > Add account

Add an account by touching it. Then enter your user name and password for that account.

When you sign into social networking accounts, you'll see your friends and contacts in your **Contacts** list, and your status and updates can appear in your **Social Networking** widget.

Twitter messages will always appear as "read" on your smartphone, but your smartphone notifies you when you receive a new message.

Tip: To download updates faster, use " wI-FI" on page 31.

#### **EDIT & DELETE ACCOUNTS**

#### Find it: 🔳 > 🚨 Accounts

Touch and hold an account, then touch **Open account** to edit it, or touch **Remove account** to remove it (along with its contacts and messages).

Note: You can't delete the Google™ account you used or created when you set up your smartphone.

**CALLS** *it's good to talk* 

## **QUICK START: CALLS**

Find it: 🚺 Dialer

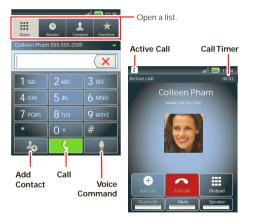

**Tip:** To quickly search for a contact, use the keypad to enter the name.

During a call, your touchscreen goes dark to avoid accidental touches. Touch Menu 📳 to place a call on **Hold**.

**Tip:** You can touch Home (a) or Back (b) to hide the active call display. To reopen it, touch (a) **Dialer**.

#### **MAKE & ANSWER CALLS**

To make a call, touch **Solution** Dialer, enter a number, then touch **C**.

**Tip:** To enter an international dialing code, touch and hold **O**. To **Add pause** or **Add wait** after numbers, touch Menu **(B)**.

To answer a call touch **Answer** or when the screen is locked, drag **(**, to the right.

To ignore a call touch **Ignore** or when the screen is locked, drag **G** to the left.

#### **END CALLS**

Touch End call.

## VOICEMAIL

When you have a new voicemail,  $\infty$  shows at the top of your screen. To hear the voicemail, drag the notifications bar down and touch it, or touch **[3]** Dialer >  $1\infty$ .

#### **ADD A CONTACT**

Find it: 🚺 Dialer > phone number > 🖉

#### RECENT

#### Find it: 🚺 Dialer > Recent

- To call a number, touch ( on the right.
- To send a text message, store the number, add to speed dial, or other options, touch and hold an entry.
- To filter the list, touch the category (like **All calls**) at the top.
- To delete a call from the list, touch and hold the entry, then touch **Remove from list**.
- To clear the list, touch Menu B > Clear list.

#### **FAVORITES**

#### Find it: 🚺 Dialer > Favorites

- To call a number, touch ( on the right.
- To add, or import/export entries touch Menu .

#### **SPEED DIAL**

Find it: 🜆 Dialer > Menu 📳 > Speed dial setup

 To assign a contact, touch a number. To remove a contact from a speed dial, touch . • To use the speed dial number, touch **[3]** Dialer, then touch and hold the assigned number.

#### HANDSFREE

**Note:** Using a mobile device or accessory while driving may cause distraction and may be illegal. Always obey the laws and drive safely.

During a call:

- To use the speakerphone, touch Speaker.
- To use a Bluetooth<sup>™</sup> device, touch Bluetooth.

Dialing and commands: Touch 🔳 > 🔤 Voice Commands. To dial, say " Call" and then a contact name or phone number. Or, say a command from the list shown, like " Send Message" or " Go To".

#### **MUTE & HOLD**

During a call:

- To mute the current call, touch Mute.
- To put a call on hold, touch Menu ➡ > Hold.

## **ENTER NUMBERS DURING A CALL**

To enter numbers during a call, touch Dialpad.

#### **CONFERENCE CALLS**

To start a conference call, touch **Dialer** and call the first number. After they answer, touch **Add call** and call the next number. When the next number answers, touch **Merge**.

#### **YOUR PHONE NUMBER**

Find it: From the home screen, touch Menu 📳 > Settings > About phone > Status > My phone number

#### **YOUR CALLER ID**

To hide your number from the people you call, from the home screen touch Menu 📳 > Settings > Call settings > Additional settings > Caller ID.

#### **CALL FORWARDING & WAITING**

You can forward calls all the time or only when your phone is busy, unanswered, or unreachable (not on the network):

Find it: From the home screen, touch Menu 📳 > Settings > Call settings > Call forwarding

When you're on a call and a second call comes in, **Call** waiting lets you answer it by touching **Answer**. You can turn off **Call waiting** to send second calls straight to your voicemail: Find it: From the home screen, touch Menu 💮 > Settings > Call settings > Additional settings > Call waiting

### **EMERGENCY CALLS**

**Note:** Your service provider programs one or more emergency phone numbers that you can call under any circumstances, even when your phone is locked. Emergency numbers vary by country. Your pre-programmed emergency number(s) may not work in all locations, and sometimes an emergency call cannot be placed due to network, environmental, or interference issues.

- 1 Touch L Dialer (if your phone is locked, touch Emergency call).
- 2 Enter the emergency number.
- 3 Touch C to call the emergency number.

**Note:** Your phone can use location based services (GPS and AGPS) to help emergency services find you. See "**LOCATION SERVICES (GPS & AGPS)**" on page 60) in your legal and safety information.

### **COOL DOWN**

In very limited circumstances, such as where your phone has been exposed to extreme heat, you may see "Cool Down" messages. To avoid possible damage to your battery and phone, you should follow these instructions until the phone is within its recommended temperature range. When your phone is in "Cool Down" mode, only emergency calls can be made.

## CONTACTS

contacts like you've never had before

## **QUICK START: CONTACTS**

Find it: 🔳 > 🛃 Contacts

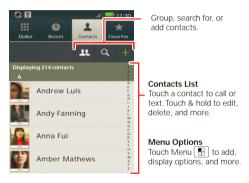

**Tip:** When you flick or drag this list, a scroll bar appears on the right. Drag the scroll button to move the list faster or touch a letter on the right (A - Z) to jump to entries.

#### **TRANSFER CONTACTS**

Merge your contacts from your social networking and email accounts into one phonebook.

- To add your social networking contacts, see " ADD ACCOUNTS" on page 12.
- To add your email contacts, see " GMAIL"" on page 20.

**Tip:** If you add a **Corporate Sync** account, you can send messages to your coworkers, even if you don't have them stored in your contacts.

- To import contacts from your SIM card (if it didn't happen automatically), touch > Manage SIM card > Import SIM card.
- To get more options and help, go to <u>www.motorola.com/TransferContacts</u>.

#### **CALL, TEXT, OR EMAIL CONTACTS**

Find it: 🔲 > 🔼 Contacts

For View contact, Send text, or Delete contact

touch and hold the contact, or touch the contact and then the email address to send email.

#### **VIEW & USE CONTACTS**

With a MOTOROLA **PRO+**, you'll know what everybody's up to and when. Every time you pick up a call, check a message, or look up a friend's contact info, sure, you'll see their name and number, but you'll see their social network status and smiling face, too.

#### Find it: 🔲 > 🛃 Contacts

- To filter the contacts by group (All contacts, Facebook, and so on) touch Menu () > Display options.
- To find a contact, touch (a) and type the name.
   Touch a contact to open their details. To start a call or message, just touch their phone number or other info.
- To send a contact's details in a message or over a Bluetooth connection, touch the contact. Then, touch Menu B > Share.

## **EDIT OR DELETE CONTACTS**

Find it: 🔳 > 🛃 Contacts

To edit or delete contacts, touch and hold the contact, then touch **Edit contact** or **Delete contact**.

## **JOIN CONTACTS**

You might have two **Contacts** for the same person, maybe a Facebook friend who is also stored on your SIM card, or one friend with two email addresses. To combine these two contacts:

Find it: 🔳 > 🛃 Contacts

Touch a contact to open it, then touch Menu 📳 > Join contact and touch the second entry.

### **CREATE CONTACTS**

Find it: 🔲 > 🔼 Contacts > Menu 📳 > Add contact

Type the name and details.

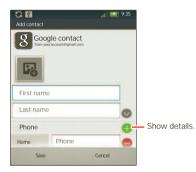

To see more details, flick up.

When you're finished, touch Save.

Where are contacts saved? Your phone saves new contacts in its memory and other accounts you select: In Contacts, touch Menu 🚼 > More > Settings > Contact storage to choose which accounts get updated.

18 Contacts

#### **MY DETAILS**

Find it: 🔳 > 🛃 Contacts > Menu 📳 > More

> My info

To edit details, touch them.

## GROUPS

You can put your contacts into groups that you create (like "friends," "family," or "work"). Then, you can find contacts faster by showing one group at a time.

To create a group in your contacts, touch **1** > Menu **B** > **New group**. Enter a group name, then touch **Ok**, and select people. To add members to the group, touch it, then touch Menu **B** > **Add member**.

## MESSAGING

sometimes it's best to text, or IM, or email ....

## **OUICK START: MESSAGING**

Find it: Find it: 
Find it:

Tip: To see more messages, flick or drag up.

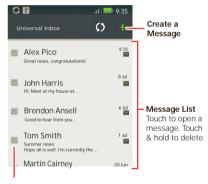

Select multiple messages to move, or delete. Or, touch Menu 🔛 > Select all or Deselect all

## READ & REPLY TO MESSAGES

Every text, email, friend-feed, wall post, and bulletin is automatically delivered to you, ready for your immediate reply. The best part is, every message streams right to the phone, viewable exactly the way you want.

#### Find it: I > Messaging > Universal Inbox

Note: Universal Inbox shows all of your messages together. To filter the messages shown, touch Menu 🔡 > Edit Universal Inbox

- To open a message and all of its replies, touch it. •
- To respond to a message, just open it and enter your • response in the text box at the bottom.
- To open options, touch the checkbox next to the message.

Tip: Add the Messages widget to your home screen, see " wIDGETS" on page 35.

#### CREATE MESSAGES

Find it: 🔲 > 💌 Messaging > 🖬

Choose a message type. Then, enter the recipient and message. In text and email messages, touch Menu 🔡 to add files or choose other options.

## **SEND & RECEIVE ATTACHMENTS**

To send a file in a message, open a new message, touch Menu 📳 > Insert, and choose the file.

When you receive a message with an attachment, open the message and touch the file name to download it. Then, touch the name again to open it. Some file formats can be converted to HTML for faster viewing, and your phone will show **Get HTML version**.

Tip: To send and receive large attachments faster, use a Wi-Fi connection, in "WI-FI" on page 31.

## SET UP MESSAGING

To add email accounts, from the home screen touch Menu () > Settings > Accounts > Add account.

Corporate Sync is for Exchange server work email accounts. Enter details from your IT administrator.

Tip: You might need to enter your domain name with your user name (like *domain/username*).

**Note:** Some work accounts might require you to add a password lock to your phone, for security.

• Email is for most personal email accounts. It is really easy to set up and you can set up more than one. For account details, contact the account provider.

Note: While you are using a Wi-Fi network, you cannot access Yahoo Mail accounts. You can still use

your browser to see these accounts at mail.yahoo.com.

To change your account settings, from the home screen touch touch > Messaging > Menu > Manage accounts.

#### GMAIL™

#### Find it: 🔲 > 🖄 Gmail

To get Gmail in your Messages widget and Universal Inbox, you'll need to add it as an Email account: Touch I > Kessaging > Menu (), then touch Manage accounts > Add account > Email and enter your Gmail details.

If you added your **Google** account too, turn off its email sync to avoid duplicate email notices: Touch **□** > **Accounts**, touch your Google<sup>™</sup> account, and touch the checkmark to turn off **Sync Gmail**.

**Tip:** For social network accounts, see " **ADD ACCOUNTS**" on page 12.

#### **GOOGLE TALK**<sup>™</sup>

Google Talk instant messaging lets you chat via instant message with other Google Talk users on phone or on the web.

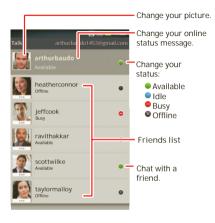

download the app, you'll see it in your "  $\ensuremath{\mathsf{APP\,MENU}}$  " on page 11.

 If you don't see an app for your IM provider, you can use your web browser. Touch 
 > Browser, then enter your provider's website. Once you're there, follow the link to sign in.

**Note:** To browse instant messaging apps from your PC, go to <u>www.android.com/market</u>.

#### **INSTANT MESSAGES**

To send and receive instant messages, you can use an instant messaging app or your browser.

 To download and use an instant messaging app, touch sign > Market > Apps > Communication, then choose an app for your provider. Once you

## WEB

surf the web with your phone

## **QUICK START: BROWSER**

Find it: 🔳 > 📷 Browser

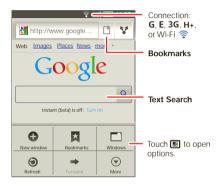

Note: If you can't connect, contact your service provider.

## CONNECT

Your phone uses the mobile phone network (over the air) to automatically connect to the web.

Note: Your service provider may charge to surf the web or download data.

To use a wireless network, from the home screen touch Menu 📳 > Settings > Wireless & networks. Touch Wi-Fi to turn it on, then touch Wi-Fi settings to search for nearby wireless networks. Touch a network to connect. There's more in "WI-FI" on page 31.

## **WEB TOUCH TIPS**

#### **ZOOM & MAGNIFY**

In web pages, use double-touch to zoom in/out. You can also use pinch-to-zoom, see "**PINCH-TO-ZOOM**" on page 6.

#### SELECT LINKS

When you touch a link, your phone outlines it. If you touch and hold the link, your phone

source/android.com/ Options/ Android Community - Tracking the Android Platform

shows options, like **Open in new window** or **Bookmark link**.

## **BROWSER OPTIONS**

Touch Menu 🔡 to see browser options:

| Options    |                                                                                                    |
|------------|----------------------------------------------------------------------------------------------------|
| New window | Add a new browser window.                                                                                       |
| Bookmarks  | Show your bookmarks. Touch <b>Add</b> to add the current page to your bookmarks.                                |
| Windows    | View the browser windows that are currently open.                                                               |
| Refresh    | Reloads the current page.                                                                                       |
| Forward    | Navigate to a previously viewed page.                                                                           |
| More       | Shows browser options, like Find<br>on page, Select text, Page info,<br>Share page, Downloads, and<br>Settings. |

#### **DOWNLOAD APPS**

**Warning:** Apps downloaded from the web can be from unknown sources. To protect your phone and personal data, only download apps from sources you trust, like **"ANDROID MARKET**"" on page 27.

**Note:** All apps downloaded are stored in your phone memory.

To download apps:

- 1 If you want to download apps from any web page, from the home screen touch Menu B > Settings > Applications > Unknown sources.
- 2 To open the browser, touch 🔲 > 📷 Browser.
- 3 Find the app you want to download, and touch the download link.

#### MANAGE YOUR DOWNLOADS

To view files or applications you have downloaded, touch  $\blacksquare > \blacksquare$  Browser  $> \blacksquare > More > Downloads.$ 

To clear your download history, touch Menu 📳 > Clear list. To cancel, touch Menu 📳 > Cancel all downloads.

#### **DATA SAVER**

Use less data by automatically turning off photo downloads, lowering image sizes, and more.

Find it: Menu 💮 > Settings > Battery & data manager > Data delivery

LOCATION toss away your maps

## GOOGLE MAPS™

Find it: 🔲 > 🛐 Maps

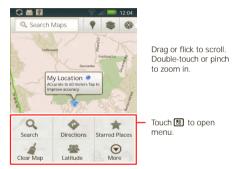

Google Maps offers powerful, user-friendly mapping technology and local business information, including business locations, contact information, and driving directions.

For help, just touch Menu B > More > Help.

## **GOOGLE MAPS NAVIGATION**

Navigation is an Internet-connected GPS navigation system with voice guidance.

#### Find it: 🔲 > 🙏 Navigation

Follow the prompts to speak or type your destination. For more, go to <u>www.google.com/mobile/navigation</u>.

## **GOOGLE LATITUDE™**

#### JOIN LATITUDE

See where your friends and family are on Google Maps<sup>™</sup>. Plan to meet up, check that your parents got home safely, or just stay in touch.

Don't worry, your location is not shared unless you agree to it. You need to join Google Latitude<sup>™</sup>, and then invite your friends to view your location or accept their invitations. When using Google Maps (in any mode except in Street View), touch Menu () > Latitude or touch □ > Latitude. Read the privacy policy and, if you agree with it, choose to continue.

#### ADD & REMOVE FRIENDS

#### Find it: 🔳 > 🤽 Latitude

To add friends:

- 1 Touch Menu 🔡 > Add friends.
- 2 Touch Select from Contacts or Add via email address, then touch a contact and Add friends.

If your friends already use Latitude, they'll receive a notification. If they have not yet joined Latitude, they'll receive an invitation to join Latitude with their Google<sup>™</sup> account.

To remove friends:

- 1 Touch a friend in your list.
- 2 Touch X.

#### **SHARE LOCATION**

When you receive a request to share location details you can choose to:

- Accept and share back: see your friend's location, and your friend can see yours.
- Accept, but hide my location: see your friend's location, but your friend can't see yours.
- **Don't accept**: location information is not shared between you and your friend.

#### **HIDE YOUR LOCATION**

To hide your location from a friend, touch your contact name, then touch **Edit privacy settings** > **Do not update your location**.

#### TURN OFF LATITUDE

Touch Menu 🔛 > Settings > Sign out off Latitude.

## **YOUTUBE**<sup>™</sup>

go and create your own classic

**Note:** This feature is not available in all areas. Check with your service provider.

## **QUICK START: YOUTUBE**

Post that great video you've taken and see how many hits you get.

#### Find it: 🔳 > 🚵 YouTube

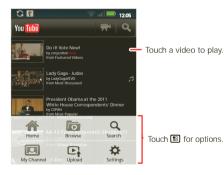

YouTube user-generated content website lets you share videos with YouTube users everywhere. You don't need a YouTube account to browse and view videos.

**Note:** If you don't have a YouTube account, visit <u>http://www.youtube.com</u> to find out more. To create an account or sign in, go to "**your account**" on page 27.

## WATCH VIDEOS

See popular video categories, like Most viewed, Most discussed, and Most recent. Touch a category, then touch the video to start playing it. To see more video categories, touch Menu **(BD)** > **Browse**.

## **SEARCH FOR VIDEOS**

Find it: Menu 📳 > Search Enter text, then touch Search 🔾.

#### **SHARE VIDEOS**

Find it: Menu 📳 > Share

Send someone a link to a video that you are watching.

### **YOUR ACCOUNT**

#### LOG IN OR CREATE ACCOUNT

Find it: Menu 🔡 > My Channel

1 To create your YouTube™ account, touch " Don't have a YouTube account? Touch **here** to create one".

If you already have a YouTube account, enter your user name and password, and touch **Sign in**.

2 For a new account, enter a user name, and complete the fields, then touch I accept.

#### **UPLOAD VIDEOS**

Find it: Menu 🔡 > Upload

- 1 Touch the video you want to upload. You can change the video title, description, set the access, and add tags.
- 2 Touch Upload.

## **APPS & UPDATES**

get the app you want

## ANDROID MARKET<sup>™</sup>

Note: You'll need to set up a Gmail<sup>™</sup> account (see "GMAIL<sup>™</sup>" on page 20) in order to buy and download apps from the Android Market.

Find it: 🔳 > <u> </u>Market

Get all the fun games and cool apps you want! Android Market provides you with access to software developers everywhere, so you can find the app you want. If you need help or have questions about Android Market, touch Menu (B) > Help.

## **BROWSE & INSTALL APPS**

Tip: Choose your apps and updates carefully, from trusted sites like **and Market**, as some may impact your phone's performance. See "**CHOOSE CAREFULLY**" on page 28.

**Note:** When installing an app, make sure you read the alerts that tell you what information the app will access. If you don't want the app to have access to this information, cancel the installation.

#### **CHOOSE CAREFULLY**

Apps are great. There's something for everyone. Play, communicate, work, or have fun. But remember, choose your apps carefully. Here are a few tips:

- To help prevent spyware, phishing, or viruses from affecting your phone or privacy, use apps from trusted sites, like <u>Market</u>.
- In Market, check the apps' ratings and comments before installing.
- If you doubt the safety of an app, don't install it.
- Like all apps, downloaded apps will use up memory, data, battery, and processing power—some more than others. After installing an app, if you're not happy with how much memory, data, battery or processing power it's using, uninstall it. You can always install it again later.
- Just like web browsing, you may want to monitor childrens' access to apps to help prevent exposure to inappropriate content.
- Certain apps may not provide completely accurate information. Take care, especially when it comes to personal health.

#### **MANAGE & RESTORE APPS**

To manage your apps, from the home screen touch Market > My Apps.

Touch the app to open the details screen—from here you can review, uninstall, and more.

To reinstall any downloaded items, from the home screen touch **and Market** > My Apps. All previously installed apps are listed and available for download.

#### **UPDATE YOUR PHONE**

Stay up to date with the latest software for your phone. You can check, download, and install updates using your phone or your computer:

· Using your phone:

You may get an automatic notification of an available update on your phone. Follow the instructions to download and install.

To manually check for updates, touch Menu 🚼 > Settings > About phone > System updates.

Your phone downloads any updates over your mobile network. Remember, these updates can be quite large (25MB or more) and may not be available in all countries. If you don't have an unlimited data plan, or mobile network updates are not available in your country, you can update using a computer. · Using your computer:

On your computer, go to <u>www.motorola.com/myproplus</u> and check the "Software" link. If an update is available, simply follow the installation instructions.

## **BLUETOOTH™ WIRELESS**

lose the wires and go wireless

### **QUICK START: BLUETOOTH WIRELESS**

Find it: From the home screen, touch Menu 📳 > Settings > Wireless & networks > Bluetooth settings

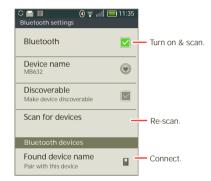

### **TURN BLUETOOTH POWER ON OR OFF**

Find it: From the home screen, touch Menu 📳 > Settings > Wireless & networks > Bluetooth

#### **CONNECT NEW DEVICES**

Note: This feature requires an optional accessory.

To connect with a new device, you need to pair with it. You only need to do this once for each device—to connect again, just turn on the device.

1 Make sure the device you are pairing with is in discoverable mode.

**Note:** Refer to the guide that came with the device for details.

- 2 From the home screen, touch Menu 📳 > Settings > Wireless & networks > Bluetooth settings.
- 3 Touch Bluetooth to turn on and scan. If Bluetooth power is already on, touch Scan for devices.
- 4 Touch a device to connect.
- 5 If necessary, touch OK, or enter the device passkey (like 0000) to connect to the device. When the device is connected, the Bluetooth indicator (3) appears in the status bar.

**Note:** Using a mobile device or accessory while driving may cause distraction and may be illegal. Always obey the laws and drive safely.

### **RECONNECT DEVICES**

To automatically reconnect your phone with a paired device, simply turn on the device.

To manually reconnect your phone with a paired device, touch the device name in the **Bluetooth devices** list.

### **DISCONNECT DEVICES**

To automatically disconnect your phone from a paired device, simply turn off the device.

To manually disconnect your phone from a paired device, touch the device name in the devices list, then touch Menu (B) > **Disconnect**.

#### **EDIT PROPERTIES**

From the home screen, touch Menu 📳 > Settings > Wireless & networks > Bluetooth settings > Device name. Enter a name and touch OK.

## WI-FI

home, office, or hotspot

## **QUICK START: WI-FI**

Use a wireless network for fast Internet access and to download data.

Find it: From the home screen, touch Menu 📳 > Settings > Wireless & networks > Wi-Fi settings

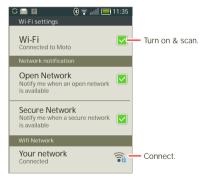

## **TURN WI-FI ON OR OFF**

Find it: From the home screen, touch Menu 🚼 > Settings > Wireless & networks > Wi-Fi

**Note:** To extend battery life, turn off Wi-Fi power when not in use.

## WI-FI SEARCH & CONNECT

To find networks in your range:

- 1 From the home screen, touch Menu 📳 > Settings > Wireless & networks > Wi-Fi settings.
- 2 Touch Wi-Fi to turn on and scan. If Wi-Fi is already on, touch Menu 📆 > Scan. Your phone lists the networks it finds within range.

**Tip:** To see your phone's MAC address or other Wi-Fi details, touch Menu 📳 > **Advanced**.

- 3 Touch a network to connect.

**Tip:** When you are in range and Wi-Fi is on, you will automatically reconnect to available networks you've connected to before.

### HOTSPOT

**Note:** You need to subscribe to Wi-Fi hotspot service before you can use this feature. Contact your service provider.

You can set up your phone as a Wi-Fi hotspot to provide portable, convenient internet access to other Wi-Fi enabled devices.

#### **ACTIVATE HOTSPOT**

#### Find it: 🔲 > 🐼 Mobile Hotspot > Mobile Hotspot

When your Wi-Fi hotspot is active, other Wi-Fi enabled devices can connect by entering your hotspot's **SSID**, selecting a **Security** type, and entering the correct **Wireless password**.

#### SETUP

**Note:** Risks can be associated with connecting to the public internet. Your phone allows you to create a 3G Mobile Hotspot, which may be accessible by unauthorized users. It is highly recommended that you use a password other possible steps to protect your computer from unauthorized access. To add security to your Wi-Fi hotspot:

# Find it: 🔲 > 🚳 Mobile Hotspot > Configure Mobile Hotspot

Touch a setting to modify it:

- **SSID**: Enter a unique name for your hotspot.
- Security: Select the type of security you want: WEP, WPA, or WPA2. Enter a unique password. Other users can access your Wi-Fi hotspot only if they enter the correct password.

**Note:** Keep it secure. To protect your phone and hotspot from unauthorized access, it is strongly recommended that you set up hotspot **Security** (**WPA2** is the most secure), including password.

• **Channel:** Select a channel that minimizes potential interference. You may need to try different channels after your hotspot is active for a time.

Touch Save when the settings are complete.

## DLNA

DLNA lets you expand the ways you can enjoy your photos and videos on a DLNA Certified HDTV or monitor, using your own Wi-Fi network.

Make sure your phone is connected to an active Wi-Fi network and has access to a DLNA Certified device.

- 1 Touch 🔲 > 😌 DLNA.
- 2 Touch Play media, Copy media to server, Copy media to phone, or Share media. Then follow the instructions you see on your phone.

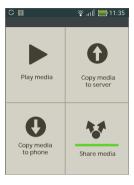

## **TIPS & TRICKS**

a few handy hints

## SHORTCUTS

| То                          |                                                                                                    |
|-----------------------------|----------------------------------------------------------------------------------------------------|
| Return to the home screen   | Touch Home 🝙.                                                                                      |
| See recently dialed numbers | Touch <b>1 Dialer &gt; Recent</b> .                                                                |
| Sleep/wake<br>your phone    | To sleep, press Power 🔘. To<br>wake, press Power 🔘 again.                                          |
| Set screen lock             | From the home screen,<br>touch Menu 📳 > Settings ><br>Location & security > Set up screen<br>lock. |
| Perform a text search       | Touch Search Q.                                                                                    |
| Perform a voice search      | Press 🛢.                                                                                           |
| Show recent apps            | From the home screen, touch and hold Home (                                                        |

| То                                                           |                                                                                                    |
|--------------------------------------------------------------|----------------------------------------------------------------------------------------------------|
| Turn airplane<br>mode on/off                                 | Press and hold Power ① > Airplane mode.                                                                                                |
| View and<br>control<br>Bluetooth™,<br>Wi-Fi, and GPS         | Touch and hold an empty spot on<br>your home screen, then touch<br>Motorola widgets > Bluetooth<br>toggle, Wi-Fi toggle or GPS toggle. |
| Sync media to<br>your desktop /<br>laptop                    | Visit<br>www.motorola.com/mymedialink                                                                                                  |
| Change which<br>messages<br>appear in the<br>Universal Inbox | Open the Universal Inbox then<br>touch Menu 📳 > Edit Universal<br>Inbox to choose your accounts.                                       |
| Add a widget or<br>shortcut on<br>your home<br>screen        | Touch and hold an open area on<br>your home screen to open the <b>Add</b><br>to Home screen menu, then choose<br>Shortcuts.            |
| Move a widget<br>or shortcut                                 | Touch and hold the widget or<br>shortcut until you feel a vibration,<br>then drag it where you want.                                   |

#### То...

| Delete a widget<br>or shortcut | Touch and hold a widget or shortcut<br>until you feel a vibration, then drag<br>it to the trash can at the top of your<br>screen. |
|--------------------------------|----------------------------------------------------------------------------------------------------|
|                                |                                                                                                    |

## **BATTERY TIPS**

Your phone is like a small computer, giving you a lot of information and apps, at 3G speed, with a touch display! Depending on what you use, that can take a lot of power.

To start getting the most out of your battery, touch Menu 📳 > Settings > Battery & data manager > Battery mode. Choose Performance mode for constant data transfer and battery use, Maximum battery saver when your battery is low, or Nighttime saver if you want to limit your data and wireless connections during off-peak hours.

To save even more battery life between charges, you could reduce:

- Recording or watching videos, listening to music, or taking pictures.
- Widgets that stream information to your home screen, like news or weather (" USE & CHANGE YOUR HOME SCREEN" on page 9).

- GPS, Wi-Fi, and Bluetooth<sup>™</sup> use: Touch and hold an empty spot on your home screen, then touch Motorola widgets > Bluetooth toggle, Wi-Fi toggle or GPS toggle to view and control.
- Email updates: Touch Messaging > Messaging > Messaging Settings > Email > Email delivery.
- Network speed: from the home screen touch Menu 📳 > Settings > Wireless & networks > Mobile networks > Select network > 2G only (when roaming).
- Network searching: to keep your phone from looking for networks when you are out of coverage, press and hold Power () > Airplane mode.
- Display brightness: from the home screen touch Menu B > Settings > Display > Brightness > (dimmer setting).
- Display timeout delay: from the home screen touch Menu :> Settings > Display > Screen timeout > (shorter setting).

### PERSONALIZE

add your personal touch

#### WIDGETS

To add a widget:

1 Find an empty spot on your home screen where you want to add a widget, then touch and hold.

**Tip:** You can flick left or right to open other panels on your home screen.

- 2 Touch Motorola widgets or Android widgets.
- **3** Touch the type of widget. If necessary, enter the widget settings.

You can personalize widgets with content that you choose.

#### RINGTONES

To personalize your ringtones:

Find it: From the home screen, touch Menu B > Settings > Sound > Phone ringtone or Notification ringtone

**Tip:** To use a song as a ringtone, touch **I** > **O Music** > **My Music** > **Songs**, touch and hold the song name, then touch **Set as ringtone**.

To set your vibrate options:

Find it: From the home screen, touch Menu 📳 > Settings > Sound > Vibrate

#### WALLPAPER

To apply a new wallpaper:

- 1 Find an empty spot on your home screen, then touch and hold.
- 2 Touch Wallpapers.
- 3 Touch Gallery to select a photo as your wallpaper, touch Live wallpapers or Wallpapers to choose a wallpaper that comes with your phone.

#### SOUNDS

- To set volume for ringtone, media and alarms, from the home screen touch Menu B > Settings > Sound > Volume.
- To play tones when using dial pad, from the home screen touch Menu B > Settings > Sound > Audible touch tones.
- To play sound on a screen selection, from the home screen touch Menu B > Settings > Sound > Audible selection.

#### **DISPLAY SETTINGS**

- To set display brightness, from the home screen touch Menu B > Settings > Display > Brightness.
- To set animation, from the home screen touch Menu 😁 > Settings > Display > Animation.

#### DATE & TIME

Set date, time, time zone, and formats:

Find it: From the home screen, touch Menu ES > Settings > Date & time

#### LANGUAGE & REGION

Set your menu language and region:

Find it: From the home screen, touch Menu 😨 > Settings > Language & keyboard > Select locale

### **PHOTOS & VIDEOS**

see it, capture it, share it!

#### PHOTOS

#### ТАКЕ А РНОТО

Take that family photo, and post it online for everyone to see.

Find it: 👩 Camera

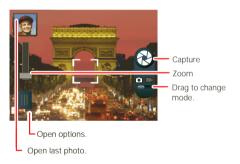

Note: To set where photos are stored touch Menu 📳 > Settings > Storage location. You can store photos on your SD card or Internal phone storage.

To take the photo, touch (2). After you take the photo, you'll see a small image in the top left corner.

#### **PHOTO OPTIONS**

To **see** the photo you have taken, touch the photo thumbnail. Then:

- To set the photo as a wallpaper or contact photo, touch Menu : Set as.
- To **delete** a photo, touch Menu 😬 > **Delete**.
- To send the photo in a message or post it online, touch \* > Photo Share, Text Messaging or Bluetooth. For more info on sharing, see " SHARE PHOTOS & VIDEOS" on page 38.
- To quick upload the photo, touch 1.
- To comment on a photo, touch 1.

#### **CAMERA SETTINGS**

Touch the viewfinder, then touch Menu () to change camera settings:

| Options |                                                                                  |
|---------|----------------------------------------------------------------------------------|
| Effects | Set a photo effect: Normal, Black<br>and White, Negative, Sepia, or<br>Solarize. |

| Options    |                                                                                                    |
|------------|----------------------------------------------------------------------------------------------------|
| Scenes     | Set the type of photo you want to<br>take: Auto, Portrait, Landscape,<br>Sport, Night Portrait, Sunset,<br>Macro, or Steady shot. |
| Modes      | Set to <b>Single shot</b> or <b>Panorama</b> mode.                                                                                |
| Brightness | Drag the bar to change brightness.                                                                                                |
| Flash      | Touch Flash to choose <b>Flash On</b> ,<br><b>Flash Off</b> , or <b>Auto Flash</b> .                                              |

In the viewfinder, touch Menu 📳 > Settings to set Storage location or Geo-Tag.

#### **VIEW PHOTOS & VIDEOS**

Find it: 🔳 > 💭 Gallery

Your photos and videos plus your friends' photos and videos all in one place:

• Touch Camera roll to see the photos and videos you have taken, or touch My library to sort photos and videos by Albums, Locations, Tags, or Timeline.

 Touch Online, or Friends to see your or your friends' online albums.

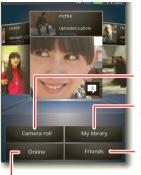

View your captured photos & videos.

Sort your photos & videos.

Go to your friends' online albums.

See your online albums (like Picasa™, Flickr™, or Facebook™).

#### **SHARE PHOTOS & VIDEOS**

Find it: 🔲 > 💭 Gallery

- Touch a photo or video, then touch V.
- 2 Choose how you want to share—like **Bluetooth**, **Email**, **Messaging**, or an online album.

#### MANAGE PHOTOS & VIDEOS Find it: 🔲 > 💭 Gallery

Touch a thumbnail image from your camera roll or library, then:

- To delete the photo or video, press Menu > Delete.
- To set the photo as a contact picture, social network profile picture, or wallpaper, press Menu (B) > Set as.
- To add the photo to an album, press Menu > Add to album.

**Tip:** To copy photos or videos to/from a computer, go to "**MEMORY CARD & FILE TRANSFER**" on page 45.

#### **EDIT PHOTOS & VIDEOS**

**Find it: Solution Solution**

#### **PLAY A SLIDESHOW**

Touch Solution is a slideshow, touch a picture, then touch Menu B > More > Slideshow to start a slideshow. To stop the slideshow, touch the display. To return to the gallery, touch Back .

#### VIDEOS

#### **TAKE A VIDEOS**

Find it: I > Camcorder

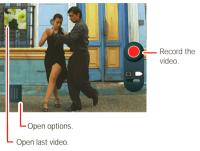

 Tip: To send your video in a message, adjust the video quality: Touch Menu 

 Settings > Video Resolution > QVGA (320 x 240).

To record the video, touch (). To stop, touch () again.

After you record the video, you'll see a small image in the top left corner. Touch the small image to open it, then touch Menu (B) to see options.

#### **PLAY YOUR VIDEOS**

Find it: 🔲 > 💭 Gallery > Camera roll > video

### MUSIC

when music is what you need ...

#### YOUR MUSIC COMMUNITY

Listen to the radio, watch videos, read music news, and more.

Find it: 🔳 > 🧿 Music

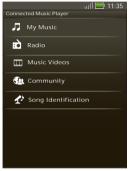

My Music. Listen to your tunes.

Radio. Surf the airwaves for fresh music. There's something for everyone. You need a headset for FM Radio. Check out SHOUTcast<sup>™</sup> Radio for music from all generations and types.

Music Videos. Watch videos from YouTube™, prerecorded TV shows, and your own videos.

**Community.** Find songs, see what people are listening to all around the world, and see what's hot on the music charts.

**Song Identification.** Get information about a song that is playing. Select **Tell me what is playing** and hold your phone close to the source of the music.

**Note:** Recognition will not take place if the music is from a live concert or a musical performance where digital recording is not even.

Configuration data. Some features in Connected Music Player, such as Music Videos and News, Community, Song Identification and Song lyrics, require data traffic. Set the data mode: Touch Menu 📳 > Settings > Data Usage > Download song data.

#### **QUICK START: MUSIC**

Touch, touch, play—instant music. Just open your music library, then select what you want to play.

#### Find it: 🔳 > 🧿 Music > My Music

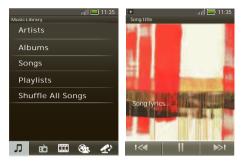

**Tip:** When a song is playing, you can add it to a playlist by touching Menu **B** > **More** > **Add to playlist**.

To listen to music during a flight, turn off all your network and wireless connections: Press and hold Power O > Airplane mode.

#### **SET UP MUSIC**

#### WHAT MUSIC TRANSFER TOOLS DO I NEED?

To put music on your PC and then load it on your phone, you need:

- Microsoft<sup>™</sup> Windows<sup>™</sup> PC or Apple<sup>™</sup> Macintosh<sup>™</sup>.
- USB data cable.

 Memory card. Your music is stored on your memory card. Your phone supports removable microSD memory cards up to 32 GB capacity. To make sure your memory card is installed, go to "ASSEMBLE & CHARGE" on page 3.

**Tip:** To see the available memory on your memory card, from the home screen touch Menu **B** > **Settings** > **Storage**.

#### WHAT MUSIC FILE FORMATS CAN I PLAY?

Your phone can play many types of files: MP3, M4A, AAC, ACC+, MIDI, WAV, and WMV.

**Note:** Your phone does not support any DRM protected files.

#### WHAT HEADPHONES CAN I USE?

Your phone has a 3.5mm headset jack for wired stereo listening. You can go wireless with Bluetooth<sup>™</sup> stereo headphones or speakers (see " **BLUETOOTH" WIRELESS**" on page 29).

#### **GET MUSIC**

#### **RIP A CD**

Not literally. If you're new to digital music transfer, this means transferring music from a music CD to your PC.

To rip a music CD on your PC, you can use Microsoft<sup>™</sup> Windows<sup>™</sup> Media Player. You can download Windows Media Player from <u>www.microsoft.com</u>.

- 1 On your PC, open Windows Media Player.
- 2 Insert a music CD into the PC's CD ROM drive.

**Note:** Make sure you change the format to MP3 in "Rip > Format > Rip Settings."

- 3 In the Windows Media Player window, click on the "Rip" tab.
- 4 Highlight the songs you want to import, and click "Start Rip".

The songs are imported to the Windows Media Player Library.

#### TRANSFER USING WINDOWS MEDIA PLAYER

Transfer music files from a PC to your memory card.

**Note:** Copyright—do you have the right? Always follow the rules. See "**CONTENT COPYRIGHT**" in your legal and safety information.

 With a memory card inserted, and your phone showing the home screen, connect a Motorola micro USB data cable from your phone's micro USB port to a USB port on your PC. Your phone should show  $\underline{\mathbb{P}}$  in the status bar.

**Note:** Your phone supports Microsoft<sup>™</sup> Windows<sup>™</sup> XP, Windows Vista<sup>™</sup>, and Apple<sup>™</sup> Macintosh<sup>™</sup>. Other operating systems may not be compatible.

- 2 Your phone shows a USB connection dialog. Touch USB drive. You can't use the files on your memory card while it is connected.
- 3 On your PC, open Windows Media Player.
- 4 On the "Sync" tab, select "More Options." Under "Device," select your phone.
- 5 Select "Properties," check the "Create folder hierarchy on device" box, and click "OK."
- 6 Drag your music files over to the "Sync List" and press "Start Sync."

#### TRANSFER USING USB

To use a USB cable, see " **MEMORY CARD & FILE TRANSFER**" on page 45.

#### PLAY MUSIC

#### MUSIC LIBRARY

Open your music library, then select what you want to play.

Find it: Find it:

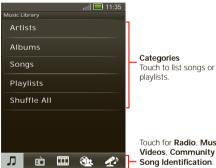

Touch for Radio, Music Videos, Community or Song Identification

Your music is stored by artists, albums, songs, and playlists. Touch a category, then touch the song or playlist you want to play. Touch Shuffle All to randomly play all your songs, or touch Search Q to look for a song.

#### MUSIC PLAYER

Just touch a song or playlist to get going.

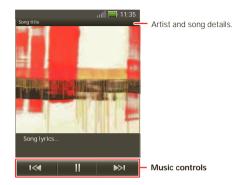

#### MUSIC PLAYER CONTROLS

| Controls      |                             |
|---------------|-----------------------------|
| Play/pause    | Touch 🕨/🛄.                  |
| Previous/next | Touch M                     |
| Volume        | Press the side volume keys. |

| Controls        |                                                                                       |
|-----------------|---------------------------------------------------------------------------------------|
| Display lyrics  | Touch Menu 📳 > More > Settings > Display lyrics.                                      |
| Send blip       | Love this song, or hate it?<br>Let your friends know.<br>Touch Menu 🔀 > Send<br>Blip. |
| Add to playlist | Touch Menu 📳 > More > Add to playlist.                                                |
| Use as ringtone | Touch Menu 🔮 > More > Set as ringtone.                                                |
| Delete          | Touch Menu 🔛 > More > Delete.                                                         |

#### HIDE, WAKE, TURN OFF

Touch Home (a) to use another app. Your music continues to play.

When you see **to** in the status bar a song is playing, flick down to see details. Touch the song to return to the music controls.

To turn off your music touch **m**.

#### PLAYLISTS

To add a song from the music library to a playlist, touch and hold the song then touch **Add to playlist**. Choose an existing playlist, or touch **New playlist** to create a new playlist.

To add a song to the playlist you're playing, touch Menu (B) > More > Add to playlist in the music player.

To edit, delete and rename playlists, touch and hold the playlist in the music library.

#### **INTERNET RADIO**

Find it: □ > O Music > Radio > SHOUTCast<sup>™</sup> Radio

#### LISTEN TO A STATION

- 1 Select a category, and select a station or search through subcategories to find the station you want.
- 2 To begin listening to a station, touch it.

#### **FAVORITE STATIONS**

To add a station to **Favorite stations**, touch a station to open it, then touch the star in the top right corner.

#### FM RADIO

#### Find it: I > O Music > Radio > FM Radio

**Note:** You need to connect a wired headset to your phone to use the FM radio. The wires in your headset

act as the antenna. For best performance, use a Motorola Original headset. Indoor reception may vary.

#### **FIND A STATION**

To tune into a station, drag your finger across the dial, or touch - **Seek** or + **Seek**.

#### STATION PRESETS

To add a station to your presets, touch and hold the station name, then touch a preset number (1 to 10).

### **MEMORY CARD & FILE TRANSFER**

copy photos, music, and more to your phone

#### **MEMORY CARD**

**Note:** You need the memory card installed for some features on your phone, like **Camera**.

To insert a memory card, see "ASSEMBLE & CHARGE" on page 3.

**Note:** Do not remove your memory card while your phone is using it or writing files on it.

**Warning:** When you format a memory card, all data on the card is deleted.

To remove or format your memory card, you need to unmount it. Touch Menu 📳 > Settings > Storage > Unmount SD card. Then, to format your memory card, touch Format SD card.

#### MANAGE FILES

Find it: 🔲 > 🚽 Files > SD card

Touch a file or folder to open it, touch and hold a file to copy, rename, or delete it.

#### **VIEW & TRANSFER FILES**

Your can use Phone Portal to connect your phone and computer with a cable or a Wi-Fi network.

When you connect your phone or type the Phone Portal URL into your computer's browser, you'll see the Phone Portal home screen.

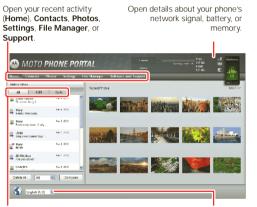

Show **All** recent activity, or only your **SMS** (text messages) or **Calls**.

Choose your language.

**Note:** Phone Portal works best with Internet Explorer 7 or later, with Java script and cookies enabled.

#### **CONNECT THROUGH A WI-FI NETWORK**

**Note:** Most public Wi-Fi networks (like the ones at coffee shops) don't let devices connect to each other. In that case, you need a USB cable connection.

- 1 Touch 🔲 > 🔯 Phone Portal
- 2 If your phone is connected to a W-Fi network, it shows an Phone Portal URL. Use a computer on the network to enter the URL in a browser. It opens the Phone Portal home screen!

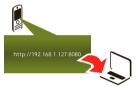

Tip: When your phone's Wi-Fi is on, it automatically reconnects to nearby networks it has used. To turn Wi-Fi on or off, touch Menu 📳 > Settings > Wireless & networks > Wi-Fi

If your phone is not connected to a Wi-Fi network, it asks you to connect. Touch **OK** to open the Wi-Fi settings screen, then turn on **Wi-Fi** and touch a network to connect. For network passwords, ask other network users or administrators. For your phone's MAC address and Wi-Fi details, touch Menu 📳 > Advanced.

When your phone is connected (? appears in the status bar), touch Back 🗩 to close the settings. Soon, Phone Portal shows a URL at the bottom of your screen. Using a computer on the same Wi-Fi network, just type the URL into the browser to open the Phone Portal home screen!

#### **CONNECT THROUGH A USB CABLE**

1 Turn on your phone and computer, and connect them with a USB-to-micro USB cable.

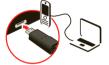

Your computer might guide you through installing Motorola drivers.

2 Once your computer has the correct Motorola drivers, it opens the Phone Portal home page in your browser. A Motorola icon appears in your task bar, in the lower right of your computer screen.

If you have Motorola MediaLink, it will launch instead of Phone Portal. To use Phone Portal, right-click () in your task bar, select " when the phone connects, launch," and choose Phone Portal. Disconnect and reconnect your phone to launch Phone Portal.

#### **TOOLS** stay on top of things

#### ALARM CLOCK Find it: 🔳 > 🔀 Alarm & Timer

To turn on an alarm, touch the check box.

When an alarm sounds, drag **Dismiss** to turn it off or touch the screen to snooze.

To add an alarm, touch Menu BB > Add alarm, then enter alarm details.

#### CALENDAR

#### Find it: 🔲 > <u>31</u> Calendar

Your calendar events can be viewed in different ways: Touch > Show today > Agenda, Day, Week, or Month When you highlight an event in the day and week views, more details appear.

#### ADD CALENDAR EVENTS

From any calendar view, touch **E**, and enter event details then touch **Save**.

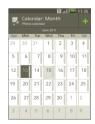

#### MANAGE CALENDAR EVENTS

To edit an event, touch and hold it. When you're done editing event details, touch **Save**.

To delete an event, touch and hold it then touch **Delete** event.

#### CALCULATOR

Find it: 🔲 > \overline Calculator

Your calculator has two views: basic and advanced. To change your views, touch Menu 📳 > Advanced panel or Basic panel. To clear history, touch Menu 📳 > Clear history.

#### **FILE MANAGER**

Use file manager to view documents and files on your phone, microSD memory card, or Shared folders.

Find it: 🔳 > 📥 Files

#### QUICKOFFICE

Use Quickoffice to view recent documents and files on your memory card.

#### Find it: 🔲 > 🍲 Quickoffice

Touch a file or folder to open, or touch and hold a file for options.

To manage your folders and transfer files, see " **MEMORY CARD & FILE TRANSFER**" on page 45.

#### ACCESSIBILITY

See, hear, speak, feel, and use. Accessibility features are there for everyone, helping to make things easier.

Note: For general information, accessories, and more, visit <u>www.motorola.com/accessibility</u>

#### **VOICE RECOGNITION**

Use your voice—just touch and speak.

- Dialing and commands: Touch > Voice Commands. To dial, say "Call" and then a contact name or phone number. Or, say a command from the list shown, like "Send Message" or "Go To".
- Text entry: Press 🗐 on your keypad, then say what you want to type.

**Tip:** Speak naturally, but clearly. Use the microphone in a similar way to a speakerphone, so no need to shout or hold the phone close to your mouth.

To change your voice settings, see "  $\ensuremath{\textit{voice settings}}$  on page 49.

#### **VOICE READOUTS (TALKBACK)**

Your navigation and selections, read out loud.

To turn on voice readouts (similar to TalkBack), touch Menu 📳 > Settings > Accessibility. Touch Accessibility to enable the settings, then touch Voice Readouts.

Note: You may be asked to download additional "text-to-speech" software (data charges may apply).

To use voice readouts:

 Menus and screens: In menus and screens, touch an item to highlight it (the item will be read out loud), and double-touch to open it.

**Note:** Touch a home screen widget or shortcut to open it.

- Dialer & text entry: As you type, each number or letter is read out loud.
- Notification: When you flick the notifications bar down, all notifications are read out loud.

**Tip:** Navigate through your apps and menus to hear how voice readouts work on your phone.

To change your voice settings, see "**voice settings**" on page 49.

#### **CALLER ID**

When you want to hear who's calling:

- Read out loud: Have your caller announced—touch Menu B > Settings > Call settings > Caller ID Readout.
- Ringtones: Assign a unique ringtone to a contact—touch 
   Contacts, open a contact, then touch Menu 
   Options > Ringtone.

To change your voice settings, see "**voice settings**" on page 49.

#### **VOICE SETTINGS**

Personalize your voice settings:

- Voice recognition: Touch Menu 📳 > Settings
   > Voice input & output > Voice recognizer settings.
   From here, you can set options like language and censorship.
- Voice commands: Touch > Voice Commands
   Menu > Settings. From here, you can refine recognition of your voice (Adaptation) and set options like prompts and shortcuts.
- Text-to-speech: Touch Menu B > Settings > Voice input & output > Text-to-speech settings. From here, you can set options like speed and language.

#### **VOLUME & VIBRATE**

Choose volume and vibrate settings that work for you. Touch Menu B > Settings > Sound:

• Volume: Touch Volume and use the sliders.

**Tip:** To set separate ring and notification volumes, uncheck **Use incoming call volume for notifications**.

• Vibrate: Select Vibrate phone to feel your phone ring.

#### ZOOM

Get a closer look. Open a magnification window that you can drag around the screen, or pinch to zoom in on maps, web pages, and photos.

- Magnification window: Touch Menu B > Settings
   Accessibility. Touch Accessibility to enable the settings, then touch Zoom Mode.
- Pinch to zoom: To zoom in, touch the screen with two fingers and then slide them apart. To zoom out, drag your fingers together.

#### **DISPLAY BRIGHTNESS**

Set a brightness level that works for you. Touch Menu 📳 > Settings > Display > Brightness. Make sure that Automatic brightness is unchecked so you can set your own level.

#### **TOUCHSCREEN & KEYS**

All these touch features are great, and sometimes it's nice to hear or feel your touches too. Touch Menu **B** > **Settings** > **Sound**:

- Touchscreen: To hear screen touches (click), select Audible selection.
- Keys: To feel key touches (vibrate), select Haptic feedback.
- Screen lock: To hear when you lock/unlock the screen (click), select Screen lock sounds.

#### MESSAGES

From a simple text message to IM, email, and more. Create, send, and receive them all, in one place.

#### Find it: I > Messaging > Universal Inbox

And to make text entry even easier, you can use features like auto-complete, auto-correct, and auto-punctuate—touch Menu 😁 > Settings > Language & keyboard. Of course if you don't want to type at all, then use your voice—press 🗐 on the keypad.

#### APPS

Want more? No problem. Android Market<sup>™</sup> provides access to thousands of apps, and many provide useful accessibility features.

#### Find it: 🔳 > <u> </u>Market

Select a category or touch Search  $\fbox$  to find the app you want.

Tip: Choose your apps carefully, from trusted sites like Market, as some may impact your phone's performance.

### MANAGEMENT

stay in control

# SYNCHRONIZE WITH MICROSOFT\*\* OFFICE OUTLOOK

If you use Microsoft Office Outlook on your work computer, your phone can synchronize emails, events, and contacts with your Microsoft Exchange server.

Find it: From the home screen, touch Menu 📳 > Settings > Accounts > Add account > Corporate Sync

1 Enter your username (username@company.com), password, email address, and server details (server address is the same URL you use to access your company's email using the web on your computer).

**Note:** Contact your business IT department for server details.

2 Touch Next.

#### WIRELESS MANAGER

Find it: From the home screen, touch Menu 📳 > Settings > Wireless & networks

Manage all your wireless connections: Wi-Fi, Bluetooth™, airplane mode, & mobile networks (" NETWORK" on page 52).

#### **AIRPLANE MODE**

Use airplane mode to turn all your wireless connections off—useful when flying. Press and hold Power  $\bigcirc$  > Airplane mode.

**Note:** When you select airplane mode, all wireless services are disabled. You can then turn Wi-Fi and/or Bluetooth back on, if permitted by your airline. Other wireless voice and data services (such as calls and text messages) remain off in airplane mode. Emergency calls to your region's emergency number can still be made.

#### **UPDATE YOUR PHONE**

Stay up to date with the latest software for your phone. You can check, download, and install updates using your phone or your computer:

Using your phone:

You may get an automatic notification of an available update on your phone. Follow the instructions to download and install.

To manually check for updates, touch Menu 🕒 > Settings > About phone > System updates.

Your phone downloads any updates over your mobile network. Remember, these updates can be quite large (25MB or more) and may not be available in all countries. If you don't have an unlimited data plan, or mobile network updates are not available in your country, you can update using a computer.

Using your computer:

On your computer, go to

www.motorola.com/myproplus and check the "Software" links. If an update is available, simply follow the installation instructions.

#### NETWORK

You should not need to change any network settings. Contact your service provider for help.

From the home screen, touch Menu 😰 > Settings > Wireless & networks > Mobile networks to show options for roaming networks, network selection, operator selection, and access point names.

### SECURITY

help keep your phone safe

#### **QUICK START: SECURITY**

You have lots of ways to keep your phone safe.

Find it: From the home screen, touch Menu 😁 > Settings > Location & security

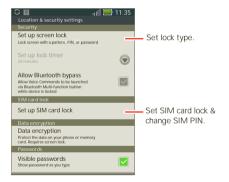

#### **SECURITY LOCK**

Some work accounts might require you to add a password lock to your phone, for security.

Find it: From the home screen, touch Menu 😁 > Settings > Location & security > Set up screen lock

- Lock pattern: draw a pattern to unlock.
- Passcode lock: enter a code to unlock.
- PIN lock: enter a numeric PIN to unlock.

**Note:** You can make emergency calls on a locked phone ("EMERGENCY CALLS" on page 15). A locked phone still rings, but you need to unlock it to answer.

#### LOCK PATTERN

To set the lock pattern, from the home screen, touch Menu 📆 > Settings > Location & security > Set up screen lock > Pattern.

Follow the instructions to draw your lock pattern.

When prompted, draw the pattern to unlock the phone.

#### **PASSCODE LOCK**

To set the passcode, from the home screen, touch Menu () > Settings > Location & security > Set up screen lock > Password.

Enter a password, then confirm it.

When prompted, enter the password to unlock the phone.

#### **PIN LOCK**

To set the PIN, from the home screen, touch Menu B > Settings > Location & security > Set up screen lock > PIN.

Enter a PIN, then confirm it.

When prompted, enter the PIN to unlock the phone.

#### PERSONALIZE YOUR LOCK SCREEN

To change your timeout, from the home screen, touch Menu () > Settings > Display > Screen timeout. If you don't touch the screen or touch any keys for this amount of time, the screen locks automatically. To unlock, see " LOCK & UNLOCK" on page 4.

#### FORGOT YOUR PATTERN, PASSCODE OR PIN?

In the **password** unlock screen, from the home screen, touch Menu 📳 > **Forgot passcode?** and follow the onscreen instructions.

In the **pattern** unlock screen, after you enter an incorrect pattern five times, you can touch **Forgot passcode?** and follow the onscreen instructions.

#### LOCK YOUR SIM

#### **ENABLE SIM PIN**

To lock your SIM (the next time you power up the phone you will need to enter your SIM PIN), from the home screen, touch Menu 🚼 > Settings > Location & security > Set up SIM card lock > Lock SIM card. Enter your SIM PIN code.

**Caution:** If you enter an incorrect PIN code three times, your phone locks your SIM card and asks for your PIN unlock code, contact your service provider.

#### **CHANGE SIM PIN**

From the home screen, touch Menu B > Settings > Location & security > Set up SIM card lock > Change SIM PIN.

#### **PUK CODE**

To unlock your SIM PIN, you need to enter your PIN unlock code (PUK code) when prompted.

**Note:** Your PUK code is provided by your service provider.

#### RESET

To reset your phone to factory settings and erase all the data on your phone, touch Menu 📳 > Settings > Privacy > Factory data reset > Reset phone.

**Warning:** All downloaded apps and user data on your phone will be deleted. Data on your memory card and internal storage (media area) will not be deleted.

To erase the data on your memory card or internal storage, touch **Erase SD card** or **Erase internal storage** (media area).

### TROUBLESHOOTING

we're here to help

#### **CRASH RECOVERY**

In the unlikely event that your phone stops responding to touches and key presses, try a quick reset. Remove the back cover and battery (" **ASSEMBLE & CHARCE**" on page 3), then replace and turn on your phone as usual.

### **SERVICE & REPAIRS**

If you have questions or need assistance, we're here to help.

Go to <u>www.motorola.com/support</u>, where you can select from a number of customer care options. You can also contact the Motorola Customer Support Center at 1-800-331-6456 (United States), 1-888-390-6456 (TTY/TDD United States for hearing impaired), or 1-800-461-4575 (Canada).

### Battery Use & Safety

The following battery use and safety information applies to all Motorola mobile devices. If your mobile device uses a non-removable main battery (as stated in your product information), details related to handling and replacing your battery should be disregarded—the battery should only be replaced by a Motorola-approved service facility, and any attempt to remove or replace your battery may damage the product.

Important: Handle and store batteries properly to avoid injury or damage. Most battery issues arise from improper handling of batteries, and particularly from the continued use of damaged batteries.

#### DON'Ts

- Don't disassemble, crush, puncture, shred, or otherwise attempt to change the form of your battery.
- Don't lef the mobile device or battery come in contact with liquids.\* Liquids can
  get into the mobile devices circuits, leading to corrosion.
- Don't allow the battery to touch metal objects. If metal objects, such as jewelry, stay
  in prolonged contact with the battery contact points, the battery could become very hot.
- Don't place your mobile device or battery near a heat source.\* High temperatures can cause the battery to swell, leak, or malfunction.
- Don't dry a wet or damp battery with an appliance or heat source, such as a hair dryer or microwave oven.

#### DOs

- Do avoid leaving your mobile device in your car in high temperatures.\*
- Do avoid dropping the mobile device or battery.\* Dropping these items, especially
  on a hard surface, can potentially cause damage.\*
- Do contact your service provider or Motorola if your mobile device or battery has been damaged by dropping, liquids or high temperatures.

\* Note: Always make sure that the battery compartment and any connector covers are closed and secure to avoid direct exposure of the battery to any of these conditions, even if your product information states that your mobile device can resist damage from these conditions.

Important: Motorola recommends you always use Motorola-branded batteries and chargers for quality assurance and safeguards. Motorola's warranty does not cover damage to the mobile device caused by non-Motorola batteries and/or chargers. To help you identify authentic Motorola batteries from non-original or counterfeit batteries (that may not have adequate safety protection), Motorola provides holograms on its batteries. You should confirm that any battery you purchase has a "Motorola Original" hologram. If you see a message on your display such as **Invalid Battery** or

#### Unable to Charge, take the following steps:

- · Remove the battery and inspect it to confirm that it has a "Motorola Original" hologram;
- · If there is no hologram, the battery is not a Motorola battery;
- If there is a hologram, replace the battery and try charging it again;
- · If the message remains, contact a Motorola authorized service center.

Warning: Use of a non-Motorola battery or charger may present a risk of fire, explosion, leakage, or other hazard.

Proper and safe battery disposal and recycling: Proper battery disposal is not only important for safety, it benefits the environment. You can recycle your used batteries in many retail or service provider locations. Additional information on proper disposal and recycling can be found at <u>www.motorola.com/recycling</u>

Disposal: Promptly dispose of used batteries in accordance with local regulations. Contact your local recycling center or national recycling organizations for more information on how to dispose of batteries.

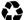

Warning: Never dispose of batteries in a fire because they may explode.

### **Battery Charging**

#### Notes for charging your product's battery:

- During charging, Keep your battery and charger near room temperature for efficient battery charging.
- New batteries are not fully charged.
- · New batteries or batteries stored for a long time may take more time to charge.
- Motorola batteries and charging systems have circuitry that protects the battery from damage from overcharging.

### Third Party Accessories

Use of third party accessories, including but not limited to batteries, chargers, headsets, covers, cases, screen protectors and memory cards, may impact your mobile devices performance. In some circumstances, third party accessories can be dangerous and may void your mobile device's warranty. For a list of Motorola accessories, visit www.motorola.com/products

### **Driving Precautions**

Responsible and safe driving is your primary responsibility when behind the wheel of a vehicle. Using a mobile device or accessory for a call or other application while driving may cause distraction. Using a mobile device or accessory may be prohibited or restricted in certain areas, always obey the laws and regulations on the use of these products. **While driving. NEVER**:

- Type or read texts.
- Enter or review written data.
- · Surf the web.
- · Input navigation information.
- Perform any other functions that divert your attention from driving.
   While driving, ALWAYS:
- · Keep your eyes on the road.
- Use a handsfree device if available or required by law in your area.
- Enter destination information into a navigation device before driving.
- Use voice activated features (such as voice dial) and speaking features (such as audible directions), if available.
- Obey all local laws and regulations for the use of mobile devices and accessories in the vehicle.
- End your call or other task if you cannot concentrate on driving.
  Remember to follow the "Smart Practices While Driving" in this guide and at
  <u>www.motorola.com/callsmart</u> (in English only).

### Seizures/Blackouts

Some people may be susceptible to epileptic seizures or blackouts when exposed to flashing lights, such as when playing videos or games. These may occur even if a person has never had a previous seizure or blackout.

If you have experienced seizures or blackouts, or if you have a family history of such occurrences, please consult with your physician before playing videos or games or enabling a flashing-lights feature (if available) on your mobile device.

Discontinue use and consult a physician if any of the following symptoms occur: convulsion, eye or muscle twitching, loss of awareness, involuntary movements, or disorientation. It is always a good idea to hold the screen away from your eyes, leave the lights on in the room, take a 15-minute break every hour, and stop use if you are tired.

### Caution About High Volume Usage

Warning: Exposure to loud noise from any source for extended periods of time may affect your hearing. The louder the volume sound level, the less time is required before your hearing could be affected. To protect your hearing:

- · Limit the amount of time you use headsets or headphones at high volume.
- Avoid turning up the volume to block out noisy surroundings.
- · Turn the volume down if you can't hear people speaking near you.

If you experience hearing discomfort, including the sensation of pressure or fullness in your ears, ringing in your ears, or muffled speech, you should stop listening to the device through your headset or headphones and have your hearing checked.

For more information about hearing, see our website at

direct.motorola.com/hellomoto/nss/AcousticSafety.asp (in English only).

### **Repetitive Motion**

When you repetitively perform actions such as pressing keys or entering finger-written characters, you may experience occasional discomfort in your hands, arms, shoulders, neck, or other parts of your body. If you continue to have discomfort during or after such use, stop use and see a physician.

### Children

Keep your mobile device and its accessories away from small children. These products are not toys and may be hazardous to small children. For example:

- · A choking hazard may exist for small, detachable parts.
- · Improper use could result in loud sounds, possibly causing hearing injury.
- Improperly handled batteries could overheat and cause a burn.

Similar to a computer, if a child does use your mobile device, you may want to monitor their access to help prevent exposure to inappropriate apps or content.

### Glass Parts

Some parts of your mobile device may be made of glass. This glass could break if the product receives a substantial impact. If glass breaks, do not touch or attempt to remove. Stop using your mobile device until the glass is replaced by a qualified service center.

### **Operational Warnings**

Obey all posted signs when using mobile devices in public areas.

#### Potentially Explosive Atmospheres

Areas with potentially explosive atmospheres are often, but not always, posted and can include fueling areas, such as below decks on boats, fuel or chemical transfer or storage facilities, or areas where the air contains chemicals or particles, such as grain dust, or metal powders.

When you are in such an area, turn off your mobile device, and do not remove, install, or charge batteries unless it is a radio product type especially qualified for use in such areas as "Intrinsically Safe" (for example, Factory Mutual, CSA, or UL approved). In such areas, sparks can occur and cause an explosion or fire.

#### Symbol Key

Your battery, charger, or mobile device may contain symbols, defined as follows:

| Symbol    | Definition                                                                                                    |
|-----------|----------------------------------------------------------------------------------------------------|
| $\land$   | Important safety information follows.                                                                                                    |
| 8         | Do not dispose of your battery or mobile device in a fire.                                                                                               |
|           | Your battery or mobile device may require recycling in accordance<br>with local laws. Contact your local regulatory authorities for more<br>information. |
| X         | Do not dispose of your battery or mobile device with your household<br>waste. See "Recycling" for more information.                                      |
| $\otimes$ | Do not use tools.                                                                                                    |
| <b>1</b>  | For indoor use only.                                                                                                    |

### Radio Frequency (RF) Energy

### Exposure to RF Energy

Your mobile device contains a transmitter and receiver. When it is ON, it receives and transmits RF energy. When you communicate with your mobile device, the system handling your call controls the power level at which your mobile device transmits. Your mobile device is designed to comply with local regulatory requirements in your country concerning exposure of human beings to RF energy.

### **RF Energy Operational Precautions**

For optimal mobile device performance, and to be sure that human exposure to RF energy does not exceed the guidelines set forth in the relevant standards, always follow these instructions and precautions:

- When placing or receiving a phone call, hold your mobile device just like you would a landline phone.
- If you wear the mobile device on your body, always place the mobile device in a Motorola-supplied or approved (ip, holder, holster, case, or body harness. If you do not use a body worm accessory supplied or approved by Motorola, keep the mobile device and its antenna at least 2.5 cm (1 inch) from your body when transmitting.
- Using accessories not supplied or approved by Motorola may cause your mobile device to
  exceed RF energy exposure guidelines. For a list of Motorola-supplied or approved
  accessories, visit our website at: <u>wwww.motorola.com</u>.

### RF Energy Interference/Compatibility

Nearly every electronic device is subject to RF energy interference from external sources if inadequately shielded, designed, or otherwise configured for RF energy compatibility. In some circumstances, your mobile device may cause interference with other devices.

#### Follow Instructions to Avoid Interference Problems

Turn off your mobile device in any location where posted notices instruct you to do so. In an aircraft, turn off your mobile device whenever instructed to do so by airline staff. If your mobile device offers an airplane mode or similar feature, consult airline staff about using it in flight.

#### Implantable Medical Devices

If you have an implantable medical device, such as a pacemaker or defibrillator, consult your physician before using this mobile device.

Persons with implantable medical devices should observe the following precautions:

- ALWAYS keep the mobile device more than 20 centimeters (8 inches) from the implantable medical device when the mobile device is turned ON.
- DO NOT carry the mobile device in the breast pocket.
- Use the ear opposite the implantable medical device to minimize the potential for interference.
- Turn OFF the mobile device immediately if you have any reason to suspect that interference is taking place.

Read and follow the directions from the manufacturer of your implantable medical device. If you have any questions about using your mobile device with your implantable medical device, consult your healthcare provider.

### **Regulatory Information**

Your Motorola mobile device is designed to comply with national and international regulatory requirements. For full compliance statements and details, please refer to the regulatory information in your printed product guide.

### Specific Absorption Rate (FCC)

## YOUR MOBILE DEVICE MEETS FCC LIMITS FOR EXPOSURE TO RADIO WAVES.

Your mobile device is a radio transmitter and receiver. It is designed not to exceed the limits for exposure to radio waves (radio frequency electromagnetic fields) adopted by the Federal Communications Commission (FCC). These limits include a substantial safety margin designed to assure the safety of all persons, regardless of age and health. The radio wave exposure guidelines use a unit of measurement known as the Specific Absorption Rate, or SAR. The SAR limit for mobile devices is 1.6 W/kg. Tests for SAR are conducted using standard operating positions with the device transmitting at its highest certified power level in all tested frequency bands. The highest SAR values under the FCC guidelines for your device model are listed below:

| Head SAR      | UMTS 1900, Wi-Fi, Bluetooth | 1.09 W/kg |
|---------------|-----------------------------|-----------|
| Body-worn SAR | UMTS 1900, Wi-Fi, Bluetooth | 0.76 W/kg |

During use, the actual SAR values for your device are usually well below the values stated. This is because, for purposes of system efficiency and to minimize interference on the network, the operating power of your mobile device is automatically decreased when full power is not needed for the call. The lower the power output of the device, the lower its SAR value.

Body-worn SAR testing has been carried out using an approved accessory or at a separation distance of 2.5 cm (1 inch). To meet RF exposure guidelines during body-worn operation, the device should be in an approved accessory or positioned at least 2.5 cm (1 inch) away from the body. If you are not using an approved accessory, ensure that whatever product is used is free of any metal and that it positions the phone at least 2.5 cm (1 inch) away from the body. If you are interested in further reducing your RF exposure then you can easily do so by limiting your usage or simply using a hands-free kit to keep the device away from the head and body. Additional information can be found at <u>www.motorola.com/rfhealth</u>.

# European Union Directives Conformance Statement

The following CE compliance information is applicable to Motorola mobile devices that carry one of the following CE marks:

# **C€**0168

# **€**0168**①**

[Only Indoor Use Allowed In France for Bluetooth and/or Wi-Fi]

Hereby, Motorola declares that this product is in compliance with:

- The essential requirements and other relevant provisions of Directive 1999/5/EC
- All other relevant EU Directives

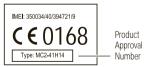

The above gives an example of a typical Product Approval Number.

You can view your product's Declaration of Conformity (DoC) to Directive 1999/5/EC (to R&TTE Directive) at <u>www.motorola.com/rtte</u> (in English only). To find your DoC, enter the Product Approval Number from your product's label in the "Search" bar on the website.

### FCC Notice to Users

### The following statement applies to all products that bear the FCC logo on the product label.

This equipment has been tested and found to comply with the limits for a Class B digital device, pursuant to part 15 of the FCC Rules. See 47 CFR Sec. 15.105(b). These limits are designed to provide reasonable protection against harmful interference in a residential installation. This equipment generates, uses and can radiate radio frequency energy and, if not installed and used in accordance with the instructions, may cause harmful interference to radio communications. However, there is no guarantee that interference to radio or television reception, which can be determined by turning the equipment off and on, the user is encouraged to try to correct the interference by one or more of the following measures:

- · Reorient or relocate the receiving antenna.
- · Increase the separation between the equipment and the receiver.
- Connect the equipment to an outlet on a circuit different from that to which the receiver is connected.
- · Consult the dealer or an experienced radio/TV technician for help.

This device complies with part 15 of the FCC Rules. Operation is subject to the following two conditions: (1) This device may not cause harmful interference, and (2) this device must accept any interference received, including interference that may cause undesired operation. See 47 CFR Sec. 15.19(a)(3).

Motorola has not approved any changes or modifications to this device by the user. Any changes or modifications could void the user's authority to operate the equipment. See 47 CFR Sec. 15.21.

For products that support WI-Fi 802.11a (as defined in the product specifications available at <u>www.motorola.com</u>), the following information applies. This equipment has the capability to operate WI-Fi in the 5 GHz Unicensed National Information Inforstructure (U-NII) band. Because this band is shared with MSS (Mobile Satellite Service), the FCC has restricted such devices to indoor use only (see 47 CFR 15.407(e)). Since wireless hot spots operating in this band have the same restriction, outdoor services are not offered. Nevertheless, please do not operate this device in WI-Fi mode when outdoors.

### Industry Canada Notice to Users

Operation is subject to the following two conditions: (1) This device may not cause interference and (2) This device must accept any interference, including interference that may cause undesired operation of the device. See RSS-GEN 7.1.5. This Class B digital apparatus complies with Canadian ICES-003.

### Location Services (GPS & AGPS)

The following information is applicable to Motorola mobile devices that provide location based (GPS and/or AGPS) functionality.

Your mobile device can use *Global Positioning System* (GPS) signals for location-based applications. GPS uses satellities controlled by the U.S. government that are subject to changes implemented in accordance with the Department of Defense policy and the Federal Radio Navigation Plan. These changes may affect the performance of location technology on your mobile device.

Your mobile device can also use Assisted Global Positioning System (AGPS), which obtains information from the cellular network to improve GPS performance. AGPS uses your wireless service provider's network and therefore airtime, data charges, and/or additional charges may apply in accordance with your service plan. Contact your wireless service provider for details.

#### Your Location

Location-based information includes information that can be used to determine the approximate location of a mobile device. Mobile devices which are connected to a wireless network transmit location-based information. Devices enabled with GPS or AGPS technology also transmit location-based information. Additionally, if you use applications that require location-based information. Additionally, if you use applications that require location-based information may be shared with third parties, including your wireless service provider, applications providers, Motorola, and other third parties providing services.

#### **Emergency Calls**

When you make an emergency call, the cellular network may activate the AGPS technology in your mobile device to tell the emergency responders your approximate location. AGPS has limitations and **might not work in your area**. Therefore:

- Always tell the emergency responder your location to the best of your ability; and
- Remain on the phone for as long as the emergency responder instructs you.

### Navigation

The following information is applicable to Motorola mobile devices that provide navigation features.

When using navigation features, note that mapping information, directions and other navigational data may contain inaccurate or incomplete data. In some countries, complete information may not be available. Therefore, you should visually confirm that the navigational instructions are consistent with what you see. All drivers should pay attention to road conditions, closures, traffic, and all other factors that may impact driving. Always obey posted road signs.

### Smart Practices While Driving

Check the laws and regulations on the use of mobile devices and their accessories in the areas where you drive. Always obey them. The use of these devices may be prohibited or restricted in certain areas—for example, handsfree use only may be required. Go to <u>wwww.motorola.com/callsmart</u> (in English only) for more information.

Your mobile device lets you communicate by voice and data—almost anywhere, anytime, wherever wireless service is available and safe conditions allow. When driving a car, driving is your first responsibility. If you choose to use your mobile device while driving, remember the following tips:

- Get to know your Motorola mobile device and its features such as speed dial, redial and voice dial. If available, these features help you to place your call without taking your attention off the road.
- When available, use a handsfree device. If possible, add an additional layer of convenience to your mobile device with one of the many Motorola Original handsfree accessories available today.
- Position your mobile device within easy reach. Be able to access your mobile device without removing your eyes from the road. If you receive an incoming call at an inconvenient time, if possible, let your voicemail answer it for you.
- Let the person you are speaking with know you are driving; if necessary, suspend the call in heavy traffic or hazardous weather conditions. Rain, sleet, snow, ice, and even heavy traffic can be hazardous.
- Do not take notes or look up phone numbers while driving. Jotting down a "to do" list or going through your address book takes attention away from your primary responsibility—driving safely.

- Dial sensibly and assess the traffic; if possible, place calls when your car is not
  moving or before pulling into traffic. If you must make a call while moving, dial only a
  few numbers, check the road and your mirrors, then continue.
- Do not engage in stressful or emotional conversations that may be distracting. Make people you are talking with aware you are driving and suspend conversations that can divert your attention away from the road.
- Use your mobile device to call for help. Dial 911 or other local emergency number in the case of fire, traffic accident, or medical emergencies (wherever wireless phone service is available).
- Use your mobile device to help others in emergencies. If you see an auto accident, crime in progress, or other serious emergency where lives are in danger, call 911 or other local emergency number (wherever wireless phone service is available), as you would want others to do for you.
- Call roadside assistance or a special non-emergency wireless assistance number when necessary. If you see a broken-down vehicle posing no serious hazard, a broken traffic signal, a minor traffic accident where no one appears injured, or a vehicle you know to be stolen, call roadside assistance or other special non-emergency wireless number (wherever wireless phone service is available).

### Privacy & Data Security

Motorola understands that privacy and data security are important to everyone. Because some features of your mobile device may affect your privacy or data security, please follow these recommendations to enhance protection of your information:

- Monitor access—Keep your mobile device with you and do not leave it where others
  may have unmonitored access. Use your device's security and lock features, where
  available.
- Keep software up to date—If Motorola or a software/application vendor releases a
  patch or software fix for your mobile device that updates the device's security, install it as
  soon as possible.
- Secure Personal Information—Your mobile device can store personal information in various locations including your SIM card, memory card, and phone memory. Be sure to remove or clear all personal information before you recycle, return, or give away your device. You can also backup your personal data to transfer to a new device.
   Note: For information on how to backup or wipe data from your mobile device, go to www.motorola.com/support

- · Online accounts—Some mobile devices provide a Motorola online account (such as MOTOBLUR). Go to your account for information on how to manage the account, and how to use security features such as remote wipe and device location (where available).
- Applications and updates—Choose your apps and updates carefully, and install from trusted sources only. Some apps can impact your phone's performance and/or have access to private information including account details, call data, location details and network resources.
- Wireless—For mobile devices with Wi-Fi features, only connect to trusted Wi-Fi networks. Also, when using your device as a hotspot (where available) use network security. These precautions will help prevent unauthorized access to your device.
- Location-based information—I ocation-based information includes information that can be used to determine the approximate location of a mobile device. Mobile phones which are connected to a wireless network transmit location-based information. Devices enabled with GPS or AGPS technology also transmit location-based information. Additionally, if you use applications that require location-based information (e.g. driving directions), such applications transmit location-based information. This location-based information may be shared with third parties, including your wireless service provider, applications providers. Motorola, and other third parties providing services.
- Other information your device may transmit—Your device may also transmit testing and other diagnostic (including location-based) information, and other non-personal information to Motorola or other third-party servers. This information is used to help improve products and services offered by Motorola.

If you have further questions regarding how the use of your mobile device may impact your privacy or data security, please contact Motorola at privacy@motorola.com. or contact your service provider.

### Use & Care

To care for your Motorola mobile device, please observe the following:

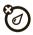

liquids Don't expose your mobile device to water, rain, extreme humidity, sweat, or other liquids. If it does get wet, don't try to accelerate drying with the use of an oven or drver, as this may damage the mobile device.

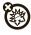

#### extreme heat or cold

Don't store or use your mobile device in temperatures below -10°C (14°F) or above 60°C (140°F). Don't recharge vour mobile device in temperatures below 0°C (32°F) or above 45°C (113°F).

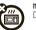

#### microwaves

Don't try to dry your mobile device in a microwave oven.

#### dust and dirt

Don't expose your mobile device to dust, dirt, sand, food, or other inappropriate materials.

#### cleaning solutions To clean your mobile device, use only a dry soft cloth. Don't use alcohol or other Ŵ cleaning solutions.

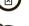

shock and vibration

Don't drop your mobile device.

#### protection

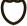

To help protect your mobile device, always make sure that the battery compartment and any connector covers are closed and secure.

### Recycling

### Mobile Devices & Accessories

Please do not dispose of mobile devices or electrical accessories (such as chargers, headsets, or batteries) with your household waste, or in a fire. These items should be disposed of in accordance with the national collection and recycling schemes operated by your local or regional authority. Alternatively, you may return unwanted mobile devices and electrical accessories to any Motorola Approved Service Center in your region. Details of Motorola approved national recycling schemes, and

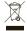

further information on Motorola recycling activities can be found at: <u>www.motorola.com/recycling</u>

#### Packaging & Product Guides

Product packaging and product guides should only be disposed of in accordance with national collection and recycling requirements. Please contact your regional authorities for more details.

### California Perchlorate Label

Some mobile phones use an internal, permanent backup battery on the printed circuit board that may contain very small amounts of perchlorate. In such cases, California law requires the following label:

Perchlorate Material – special handling may apply when the battery is recycled or disposed of. See <u>www.dtsc.ca.gov/hazardouswaste/perchlorate</u> (in English only). There is no special handling required by consumers.

# Hearing Aid Compatibility with Mobile Phones

Some Motorola phones are measured for compatibility with hearing aids. If the box for your particular model has "Rated for Hearing Aids" printed on it, the following explanation applies.

When some mobile phones are used near some hearing devices (hearing aids and cochlear implants), users may detect a buzzing, humming, or whining noise. Some hearing devices are more immune than others to this interference noise, and phones also vary in the amount of interference they generate.

The wireless telephone industry has developed ratings for some of their mobile phones, to assist hearing device users in finding phones that may be compatible with their hearing devices. Not all phones have been rated. Phones that are rated have the rating on their box or a label on the box. To maintain the published Hearing Aid Compatibility (HAC) rating for this mobile phone, use only the original equipment battery model.

This phone has been tested and rated for use with hearing aids for some of the wireless technologies that it uses. However, there may be some newer wireless technologies used in this phone that have not been tested yet for use with hearing aids. It is important to try the different features of this phone thoroughly and in different locations, using your hearing aid or cochlear implant, to determine if you hear any interfering noise. Contact your service provider or Motorola for information on hearing aid compatibility. If you have questions about return or exchange policies, contact your service provider or phone retailer. The ratings are not guarantees. Results will vary depending on the user's hearing device and hearing loss. If your hearing device happens to be vulnerable to interference, you may not be able to use a rated phone successfully. Trying out the phone with your hearing device is the best way to evaluate it for your personal needs.

M-Ratings: Phones rated M3 or M4 meet FCC requirements and are likely to generate less interference to hearing devices than phones that are not labeled. M4 is the better/higher of the two ratings.

T-Ratings: Phones rated T3 or T4 meet FCC requirements and are likely to be more usable with a hearing device's telecoil ('T Switch' or 'Telephone Switch') than unrated phones. T4 is the better/higher of the two ratings. (Note that not all hearing devices have telecoils in them.)

Hearing devices may also be measured for immunity to this type of interference. Your hearing device manufacturer or hearing health professional may help you find results for your hearing device. The more immune your hearing aid is, the less likely you are to experience interference noise from mobile phones.

### Software Copyright Notice

Motorola products may include copyrighted Motorola and third-party software stored in semiconductor memories or other media. Laws in the United States and other countries preserve for Motorola and third-party software providers certain exclusive rights for copyrighted software, such as the exclusive rights to distribute or reproduce the copyrighted software. Accordingly, any copyrighted software contained in Motorola products may not be modified, reverse-engineered, distributed, or reproduced in any manner to the extent allowed by law. Furthermore, the purchase of Motorola products shall not be deemed to grant either directly or by implication, estoppel, or otherwise, any license under the copyrights, patents, or patent applications of Motorola or any third-party software provider, except for the normal, non-exclusive, royalty-free license to use that arises by operation of law in the sale of a product.

### Content Copyright

The unauthorized copying of copyrighted materials is contrary to the provisions of the Copyright Laws of the United States and other countries. This device is intended solely for copying non-copyrighted materials, materials in which you own the copyright, or materials which you are authorized or legally permitted to copy. If you are uncertain about your right to copy any material, please contact your legal advisor.

### **Open Source Software Information**

For instructions on how to obtain a copy of any source code being made publicly available by Motorola related to software used in this Motorola mobile device, you may send your request in writing to the address below. Please make sure that the request includes the model number and the software version number

MOTOROLA MOBILITY INC.

OSS Management

600 North ŬS Hwy 45 Libertwille, IL 60048

**LISA** 

The Motorola website opensource.motorola.com (in English only) also contains information regarding Motorola's use of open source.

Motorola has created the opensource.motorola.com website to serve as a portal for interaction with the software community-at-large.

To view additional information regarding licenses, acknowledgments and required copyright notices for open source packages used in this Motorola mobile device. please

press Menu Key > Settings > About phone > Legal information

>Open source licenses. In addition, this Motorola device may include self-contained applications that present supplemental notices for open source packages used in those applications.

### Export Law Assurances

This product is controlled under the export regulations of the United States of America and Canada. The Governments of the United States of America and Canada may restrict the exportation or re-exportation of this product to certain destinations. For further information contact the U.S. Department of Commerce or the Canadian Department of Foreign Affairs and International Trade

### Product Registration

Online Product Registration:

www.motorola.com/us/productregistration (in English only)

Product registration is an important step toward enjoying your new Motorola product. Registering permits us to contact you for product or software updates and allows you to subscribe to updates on new products or special promotions. Registration is not required for warranty coverage.

Please retain your original dated sales receipt for your records. For warranty service of your Motorola Personal Communications Product you will need to provide a copy of your dated sales receipt to confirm warranty status. Thank you for choosing a Motorola product.

### Service & Repairs

If you have questions or need assistance, we're here to help. Go to www.motorola.com/repair (United States) or www.motorola.com/support (Canada), where you can select from a number of customer care options. You can also contact the Motorola Customer Support Center at 1-800-734-5870 (United States), 1-888-390-6456 (TTY/TDD United States for hearing impaired), or 1-800-461-4575 (Canada),

### Motorola Limited Warranty for the United States and Canada

### What Does this Warranty Cover?

Subject to the exclusions contained below. Motorola Mobility. Inc. warrants its mobile telephones ("Products"), Motorola-branded or certified accessories sold for use with these Products ("Accessories"), and Motorola software contained on CD-ROMs or other tangible media and sold for use with these Products ("Software") to be free from defects in materials and workmanship under normal consumer usage for the period(s) outlined below. This limited warranty is a consumer's exclusive remedy, and applies as follows to new Motorola Products, Accessories, and Software purchased by consumers in the United States or Canada, which are accompanied by this written warranty:

#### Products and Accessories

| Products Covered                  | Length of Coverage                             |
|-----------------------------------|------------------------------------------------|
| Products and Accessories as       | One (1) year from the date of purchase by the  |
| defined above, unless otherwise   | first consumer purchaser of the product unless |
| provided for below.               | otherwise provided for below.                  |
| Decorative Accessories and        | Limited lifetime warranty for the lifetime of  |
| Cases. Decorative covers, bezels, | ownership by the first consumer purchaser of   |
| PhoneWrap™ covers and cases.      | the product.                                   |

| Products Covered                                                                                            | Length of Coverage                                                                                                    |
|----------------------------------------------------------------------------------------------------|----------------------------------------------------------------------------------------------------|
| Monaural Headsets. Ear buds<br>and boom headsets that transmit<br>mono sound through a wired<br>connection. | Limited lifetime warranty for the lifetime of<br>ownership by the first consumer purchaser of<br>the product.                   |
| Products and Accessories that are Repaired or Replaced.                                                     | The balance of the original warranty or<br>for ninety (90) days from the date returned to<br>the consumer, whichever is longer. |

#### Exclusions (Products and Accessories)

Normal Wear and Tear. Periodic maintenance, repair and replacement of parts due to normal wear and tear are excluded from coverage.

Batteries. Only batteries whose fully charged capacity falls below 80% of their rated capacity and batteries that leak are covered by this limited warranty.

Abuse & Misuse. Defects or damage that result from: (a) improper operation, storage, misuse or abuse, accident or neglect, such as physical damage (cracks, scratches, etc.) to the surface of the product resulting from misuse; (b) contact with liquid, water, rain, extreme humidity or heavy perspiration, sand, dirt or the like, extreme heat, or food; (c) use of the Products or Accessories for commercial purposes or subjecting the Product or Accessory to abnormal usage or conditions; or (d) other acts which are not the fault of Motorola, are excluded from coverage.

Use of Non-Motorola Products and Accessories. Defects or damage that result from the use of non-Motorola branded or certified Products, Accessories, Software or other peripheral equipment are excluded from coverage.

Unauthorized Service or Modification. Defects or damages resulting from service, testing, adjustment, installation, maintenance, alteration, or modification in any way by someone other than Motorola, or its authorized service centers, are excluded from coverage. Altered Products. Products or Accessories with (a) serial numbers or date tags that have been removed, altered or obliterated; (b) broken seals or that show evidence of tampering; (c) mismatched board serial numbers; or (d) nonconforming or non-Motorola housings, or parts, are excluded from coverage.

Communication Services. Defects, damages, or the failure of Products, Accessories or Software due to any communication service or signal you may subscribe to or use with the Products Accessories or Software is excluded from coverage.

#### Software

# Products Covered Length of Coverage Software. Applies only to physical defects in the media that embodies the copy of the software (e.g. CD-ROW, or floppy disk). Ninety (90) days from the date of purchase.

#### Exclusions (Software)

Software Embodied in Physical Media. No warranty is made that the software will meet your requirements or will work in combination with any hardware or software applications provided by third parties, that the operation of the software products will be uninterrupted or error free, or that all defects in the software products will be corrected.

Software NOT Embodied in Physical Media. Software that is not embodied in physical media (e.g. software that is downloaded from the Internet), is provided "as is" and without warranty.

#### Who is Covered?

This warranty extends only to the first consumer purchaser, and is not transferable.

#### What Will Motorola Do?

Motorola, at its option, will at no charge repair, replace or refund the purchase price of any Products, Accessories or Software that does not conform to this warranty. We may use functionally equivalent reconditioned/refurbished/pre-owned or new Products, Accessories or parts. No data, software or applications added to your Product, Accessory or Software, including but not limited to personal contacts, games and ringer tones, will be reinstalled. To avoid losing such data, software, and applications, please create a back up prior to requesting service.

# How to Obtain Warranty Service or Other Information

| USA    | 1-800-734-5870 |
|--------|----------------|
| Canada | 1-800-461-4575 |
| TTY    | 1-888-390-6456 |

You will receive instructions on how to ship the Products, Accessories or Software, at your expense, to a Motorola Authorized Repair Center. To obtain service, you must include: (a) a copy of your receipt, bill of sale or other comparable proof of purchase; (b) a written description of the problem; (c) the name of your service provider, if applicable; (d) the name and location of the installation facility (if applicable) and, most importantly; (e) your address and telephone number.

#### What Other Limitations are There?

ANY IMPLIED WARRANTIES, INCLUDING WITHOUT LIMITATION THE IMPLIED WARRANTIES OF MERCHANTABILITY AND FITNESS FOR A PARTICULAR PURPOSE, SHALL BE LIMITED TO THE DURATION OF THIS LIMITED WARRANTY, OTHERWISE THE REPAIR, REPLACEMENT, OR REFUND AS PROVIDED UNDER THIS EXPRESS LIMITED WARRANTY IS THE EXCLUSIVE REMEDY OF THE CONSUMER, AND IS PROVIDED IN LIEU OF ALL OTHER WARRANTIES, EXPRESS OR IMPLIED. IN NO EVENT SHALL MOTOROLA BE LIABLE, WHETHER IN CONTRACT OR TORT (INCLUDING NEGLIGENCE) FOR DAMAGES IN EXCESS OF THE PURCHASE PRICE OF THE PRODUCT, ACCESSORY OR SOFTWARE, OR FOR ANY INDIRECT, INCIDENTAL, SPECIAL OR CONSEQUENTIAL DAMAGES OF ANY KIND, OR LOSS OF REVENUE OR PROFITS, LOSS OF BUSINESS, LOSS OF INFORMATION OR DATA, SOFTWARE, OR APPLICATIONS OR OTHER FINANCIAL LOSS ARISING OUT OF OR IN CONNECTION WITH THE ABILITY OR INABILITY TO USE THE PRODUCT, ACCESSORS OR SOFTWARE OR SOFTWARE TO THE FULL EXTENT THESE DAMAGES MAY BE DISCLAIMED BY LAW.

Some states and jurisdictions do not allow the limitation or exclusion of incidental or consequential damages, or limitation on the length of an implied warranty, so the above limitations or exclusions may not apply to you. This warranty gives you specific legal rights, and you may also have other rights that vary from state to state or from one jurisdiction to another.

### Copyright & Trademarks

Motorola Mobility, Inc.

Consumer Advocácy Office

600 N US Hwy 45

Libertyville, IL 60048

www.motorola.com

1-800-734-5870 (United States)

1-888-390-6456 (TTY/TDD United States for hearing impaired)

1-800-461-4575 (Canada)

Certain features, services and applications are network dependent and may not be available in all areas; additional terms, conditions and/or charges may apply. Contact your service provider for details.

All features, functionality, and other product specifications, as well as the information contained in this guide, are based upon the latest available information and believed to be accurate at the time of printing. Motorola reserves the right to change or modify any information or specifications without notice or obligation.

Note: The images in this guide are examples only.

MOTOROLA and the Stylized M Logo are trademarks or registered trademarks of Motorola Trademark Holdings, LLC. Google, the Google logo, Google Maps, Google Talk, Google Latitude, Gmail, YouTube, Picasa, Android and Android Market are trademarks of Google, Inc. All other product or service names are the property of their respective owners.

© 2011 Motorola Mobility, Inc. All rights reserved.

Caution: Motorola does not take responsibility for changes/modification to the transceiver. Product ID: MOTOROLA PRO+ (MB632)

Manual Number: 68016453001-A

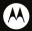

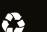